# **Сервис 1С:Номенклатура**

Сервис **1С:Номенклатура** – это единый каталог описаний товаров и услуг в конфигурациях на платформе "1С:Предприятии 8". В него входят названия, производители, базовые характеристики, штрихкоды, государственные классификаторы, единицы измерения, ставки НДС – свойства товара, наиболее часто требуемые для заведения номенклатурной позиции.

С сервисом **1С:Номенклатура** вы сможете быстро добавлять новые позиции номенклатуры из списка эталонных карточек или получать по штрихкоду, обновлять описания, характеристики и изображения товаров, загруженных ранее. Это значительно сократит время на заведение новой номенклатуры и поможет избежать ошибок при вводе.

Сервис 1С:Номенклатура позволит облегчить поставщикам и покупателям идентификацию и поиск товаров, поможет навести порядок в справочнике товаров и поддерживать каталог товаров в актуальном состоянии без особых усилий.

#### **Назначение сервиса 1С:Номенклатура**

- Применение предприятием в своей деятельности стандартизированного описания товаров и услуг для организации электронного взаимодействия в B2B–сегменте.
- Наведение порядка в справочниках учетных систем предприятий, которым сложно решить проблему своими силами.
- Решение вопроса сопоставления номенклатуры при обмене электронными документами с контрагентами.
- Облегчение поиска нужного товара при закупках (спотовых, регулярных, тендерных и прочих).

#### **[Условия получения сервиса](https://portal.1c.ru/applications/63) 1С:Номенклатура**

Рассмотрим порядок подключения и работы с сервисом **[1С:Номенклатура](https://portal.1c.ru/applications/63)**:

- **Настройка работы с сервисом**;
- **Загрузка номенклатуры из сервиса**;
- **Загрузка категорий из сервиса**;
- **Сопоставление номенклатуры базы и сервиса**;
- **Сопоставление категорий номенклатуры базы и сервиса**;
- **Обновление данных из сервиса:**
	- **Обновление номенклатуры**;
		- **Обновление категорий номенклатуры**;

## **Настройка работы с сервисом**

Для включения в программе возможности работы с сервисом необходимо установить флаг **Использовать сервис 1С:Номенклатура** в меню Компания – Обмен электронными документами – 1С:Номенклатура.

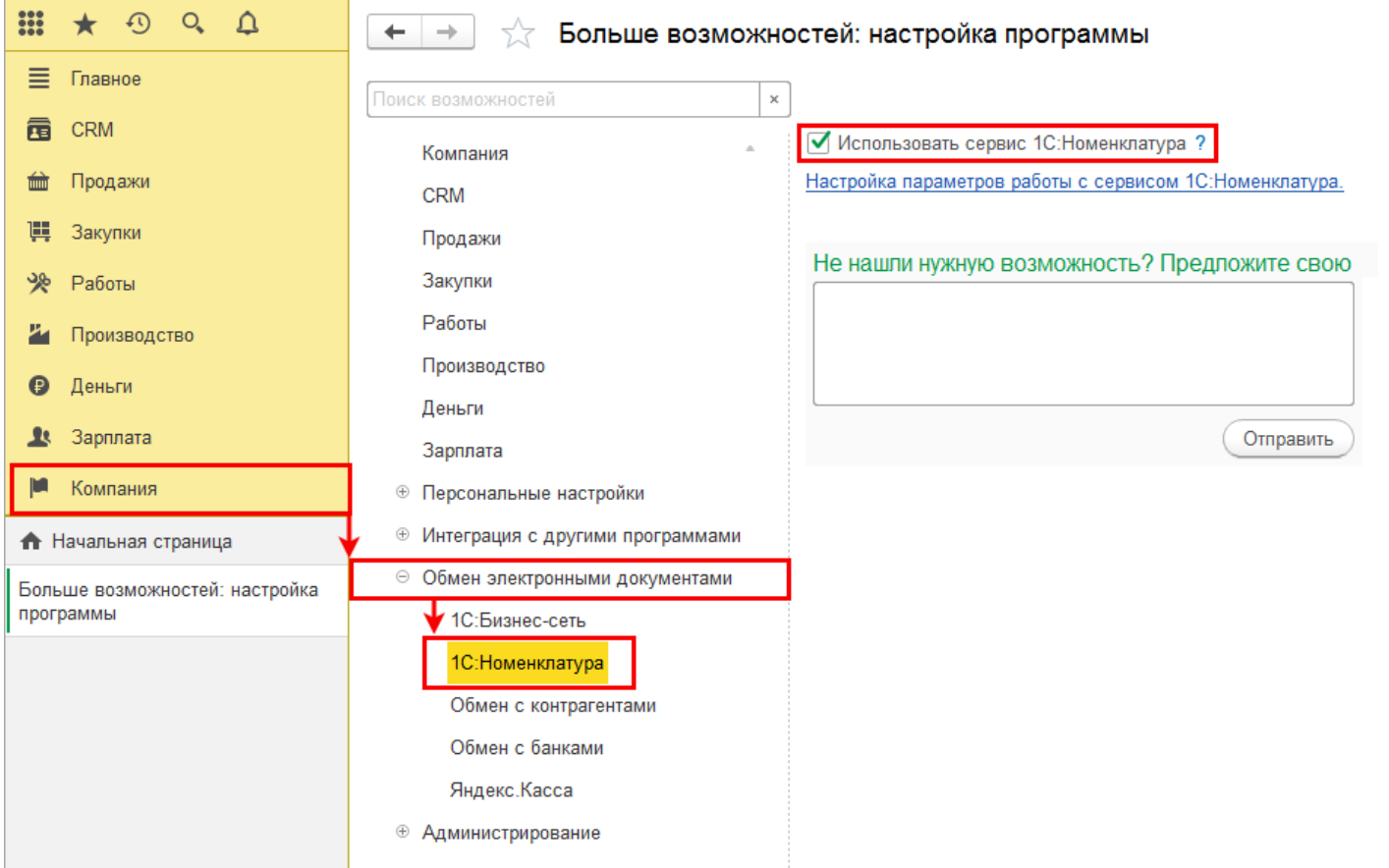

Для подключения к сервису 1С:Номенклатура пользователю [необходимо наличие действующего договора ИТС и регистрация на](https://portal.1c.ru/) **Портале «1С:ИТС»**.

В настоящий момент продолжается пилотный период работы сервиса, в рамках которого предоставляется **бесплатный стартовый пакет** на 10 000 карточек сроком на 1 год (в дальнейшем условия могут быть изменены).

Нажмите на ссылку **Подключить бесплатный стартовый пакет**, будет активирован бесплатный пакет карточек 1С:Номенклатура.

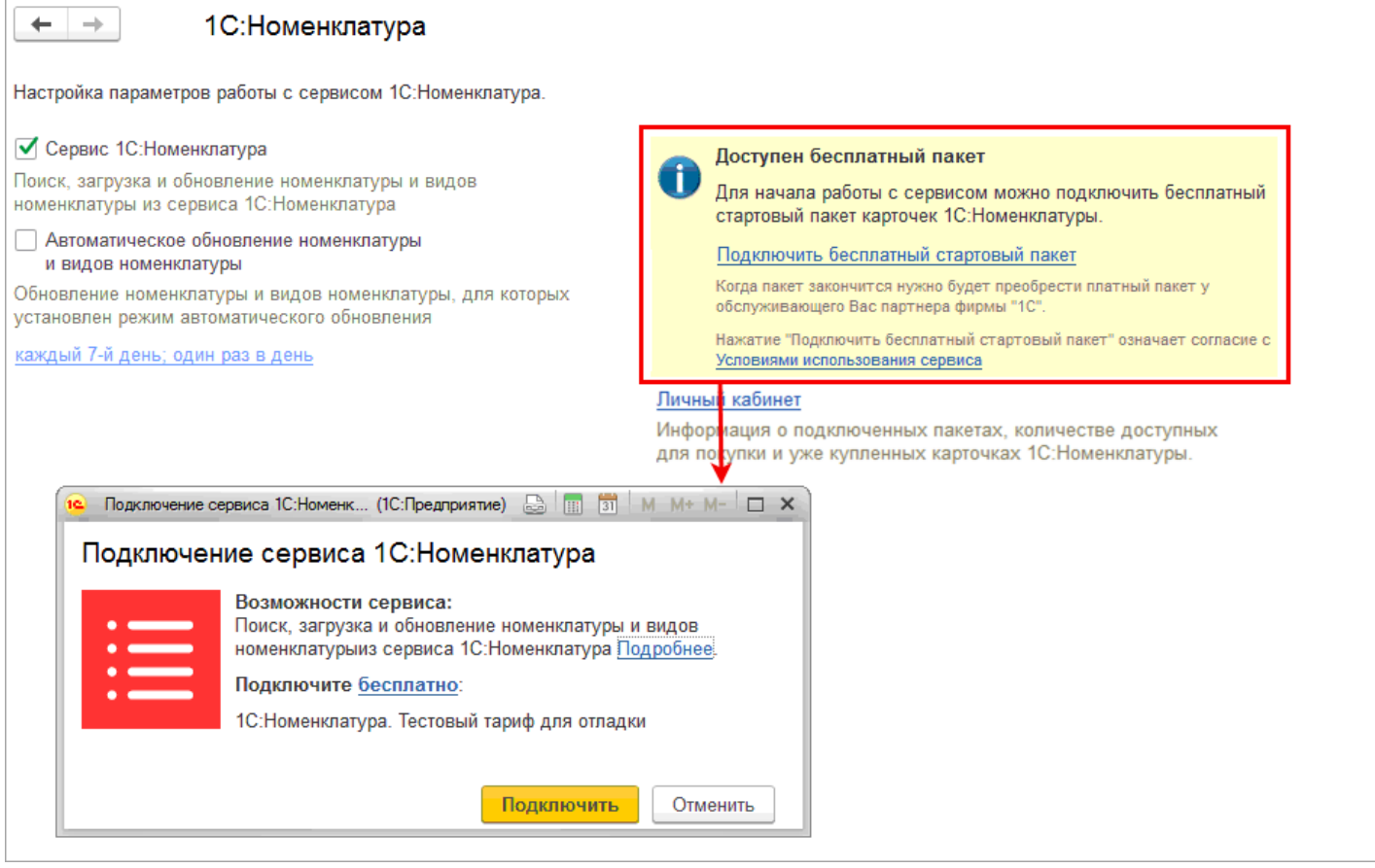

Получить информацию о подключенных пакетах, об остатке доступных для скачивания карточек, а также подключить новые пакеты можно в **Личном кабинете**.

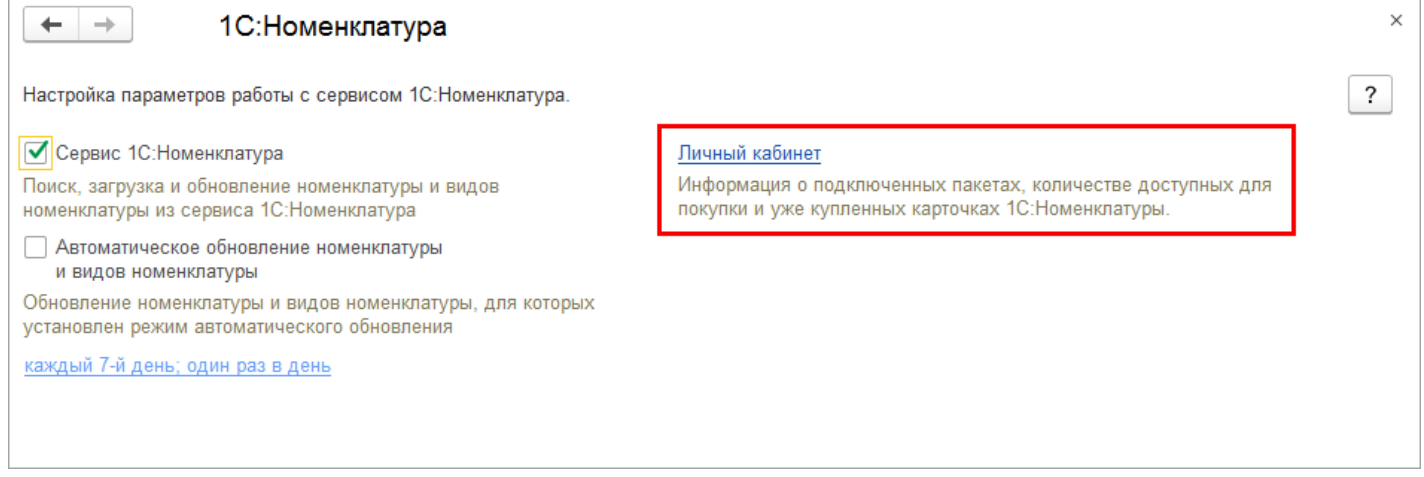

# **Загрузка номенклатуры из сервиса**

Загрузка номенклатуры из сервиса возможна несколькими способами:

1. Из списка товаров (справочник **Номенклатура**).

Откройте справочник **Номенклатура** и нажмите на кнопку **Добавить номенклатуру из сервиса 1С:Номенклатура**.

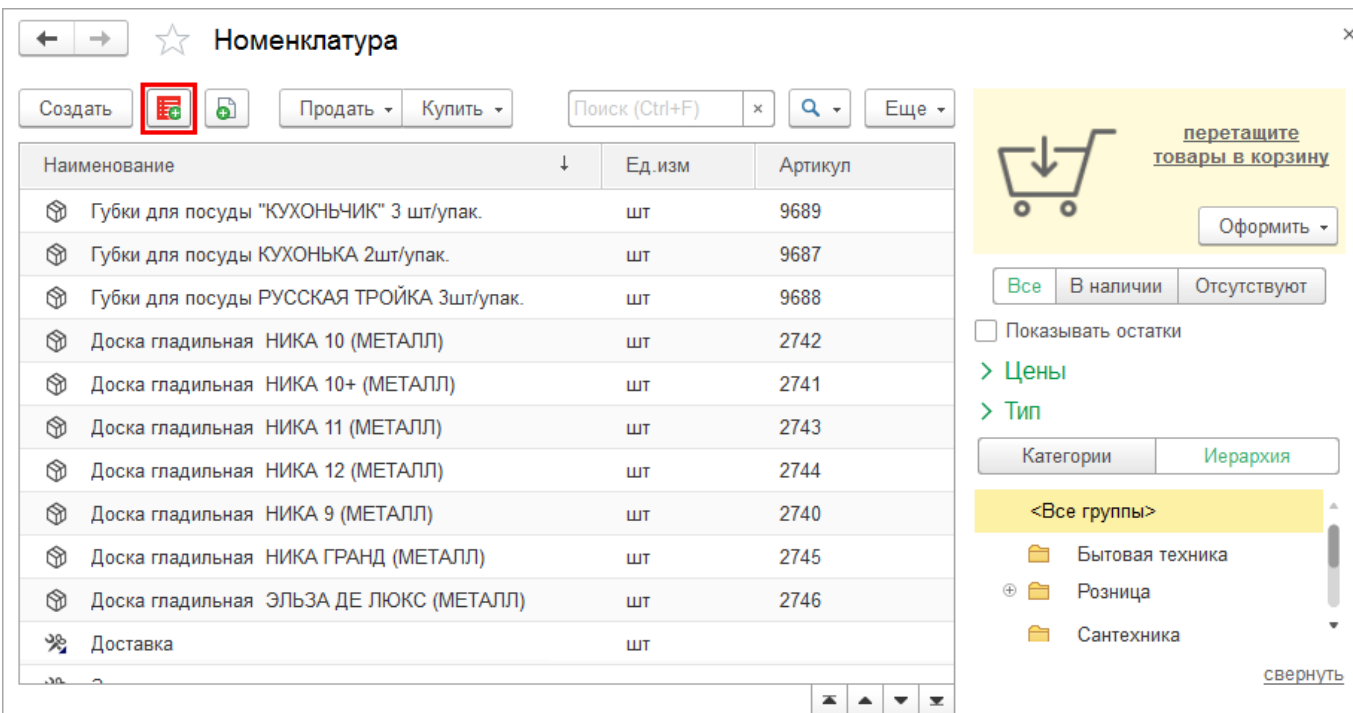

Найти подходящую номенклатуру в списке позиций номенклатуры сервиса помогут инструменты поиска, фильтр по категориям и отборы.

Выберите интересующую номенклатуру и нажмите кнопку **Создать номенклатуру.**

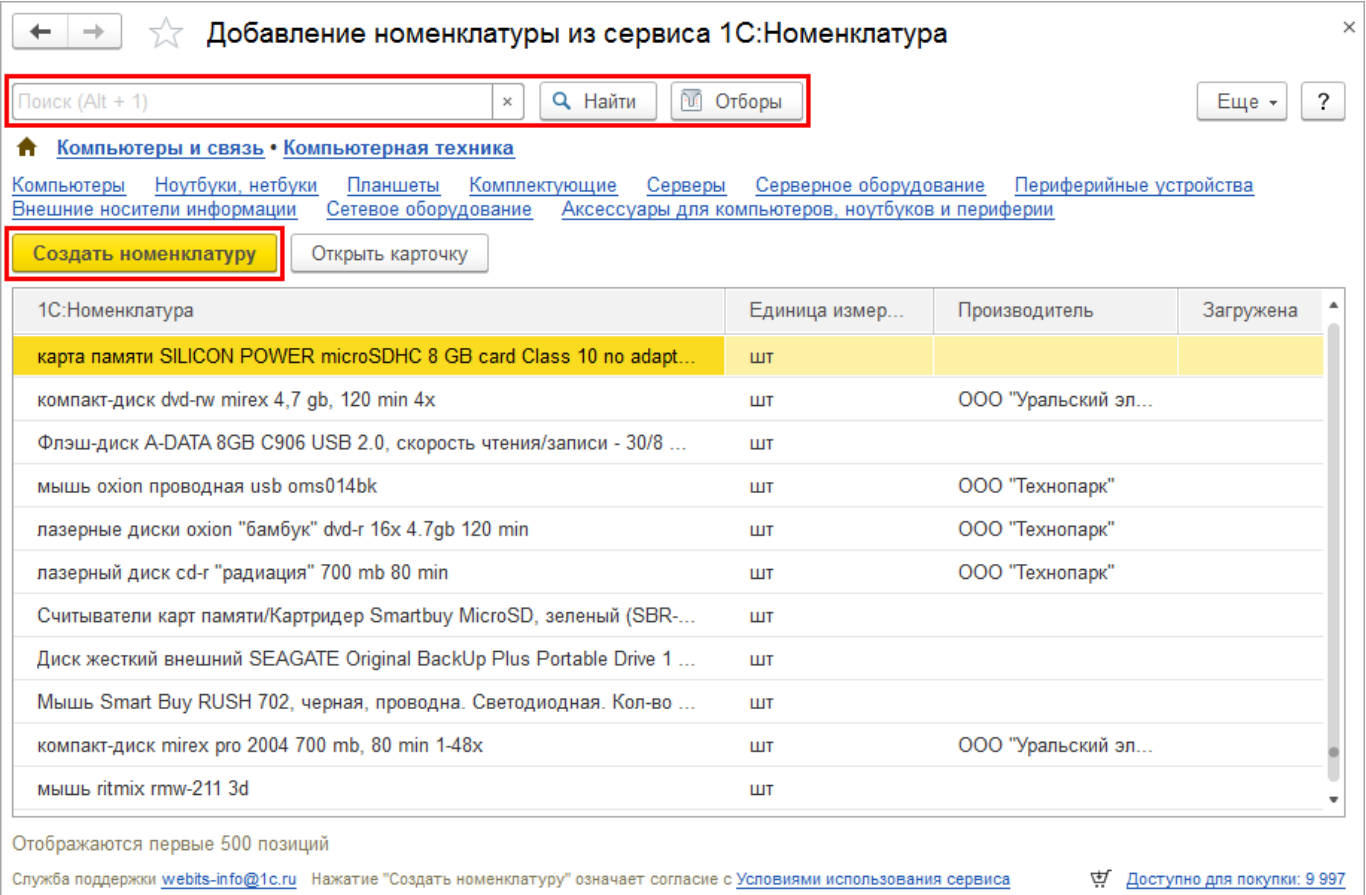

Будет открыта карточка товара в сервисе 1С:Номенклатура. Чтобы добавить купленную карточку в базу нажмите на кнопку **Создать номенклатуру**, или на гиперссылку **Создать**.

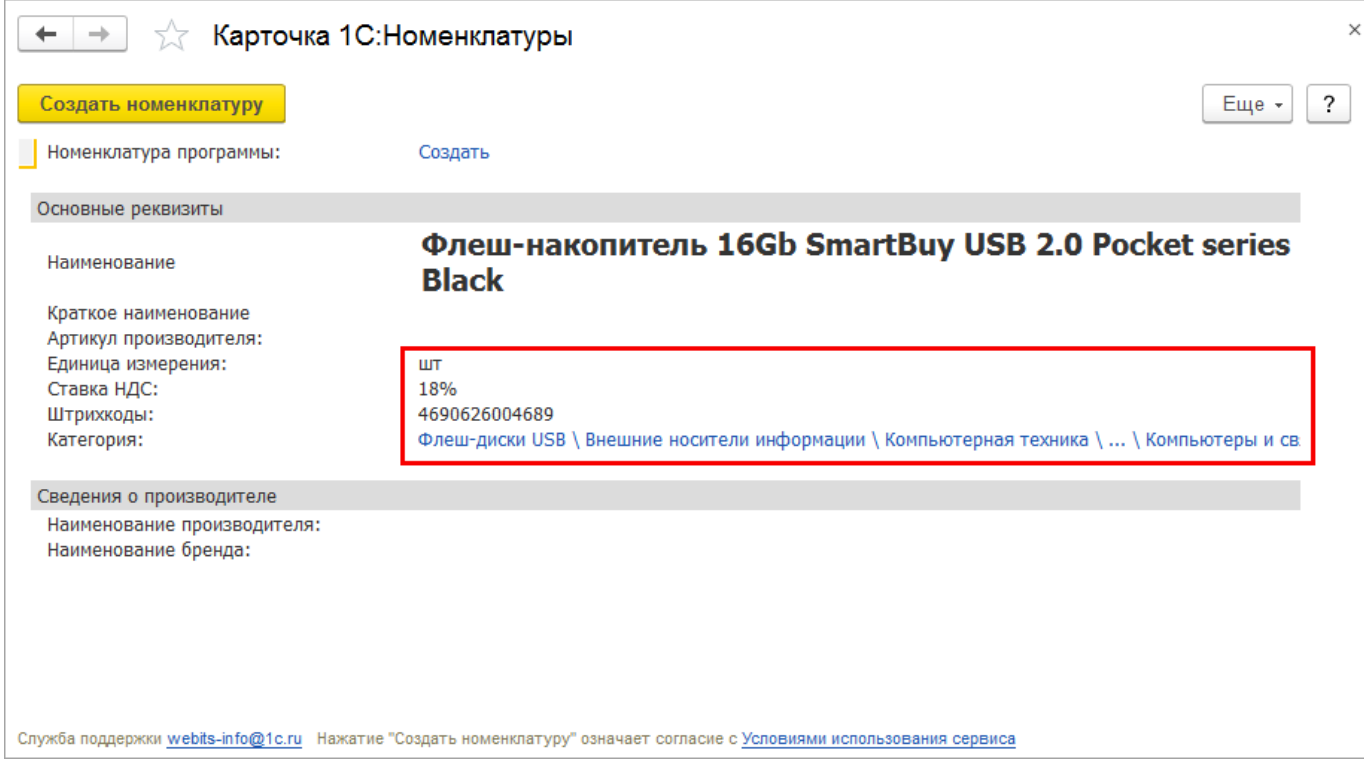

Карточка будет добавлена в список товаров, в столбце **Загружена** появится зеленый флажок.

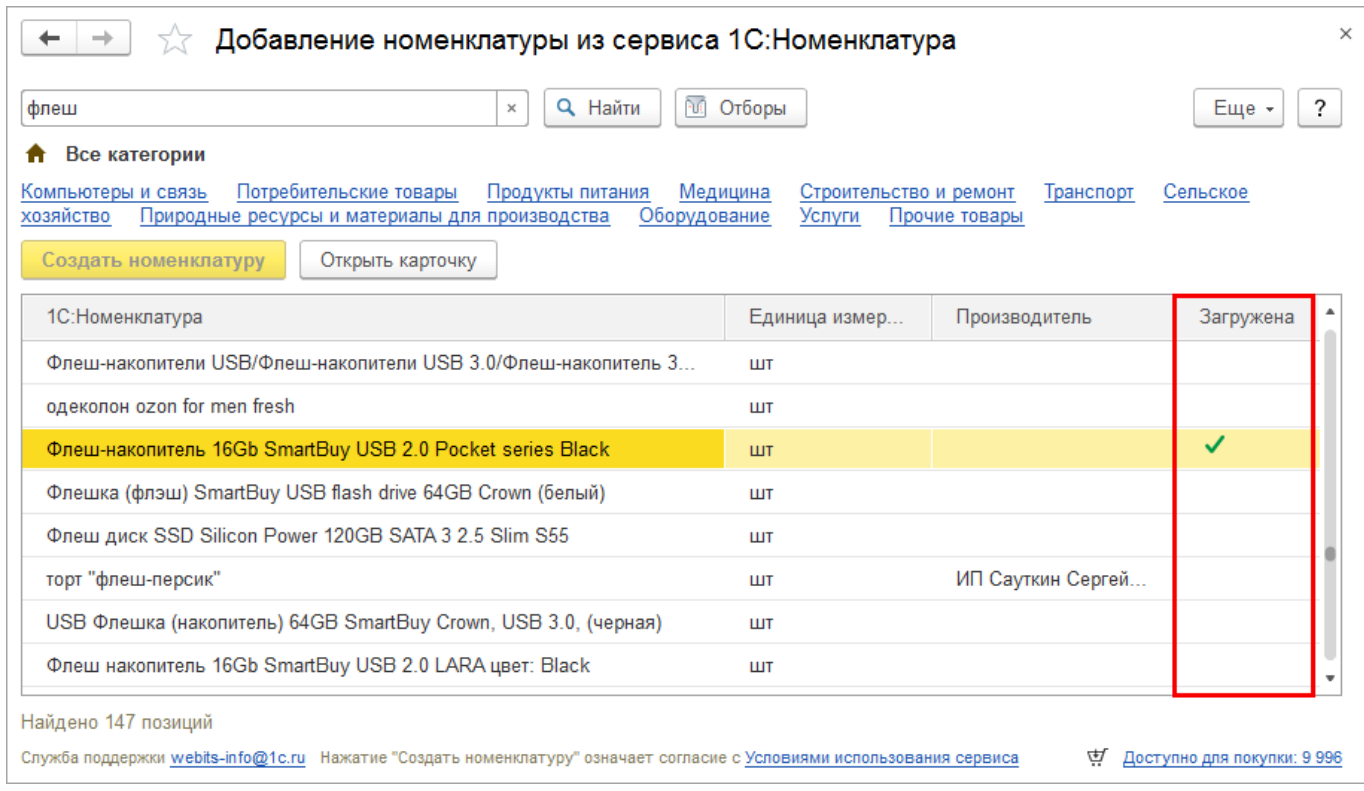

В справочнике **Номенклатура** станет доступна карточка нового товара, заполненная на основании карточки сервиса.

Номенклатура в базе сразу привязана к карточке 1С:Номенклатуры в сервисе.

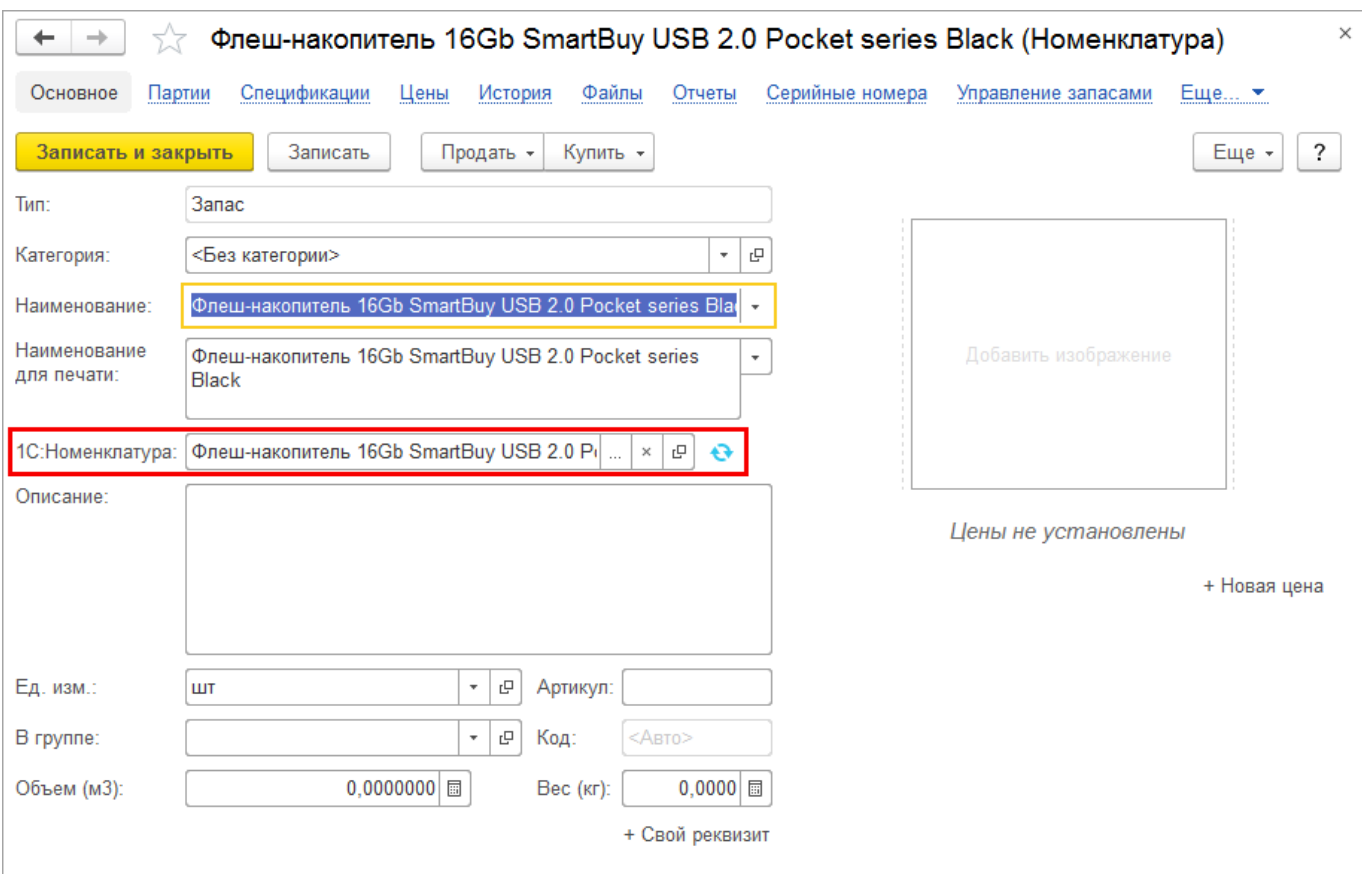

2. Как результат поиска по штрихкоду в списке товаров (справочник **Номенклатура**).

Если в базе подключен сервис 1С:Номенклатура, поиск по штрихкоду в справочнике товаров выполняется сначала по существующим штрихкодам, а потом, если штрихкод не найден, по штрихкодам товаров сервиса 1С:Номенклатура.

Чтобы найти и добавить товар по штрихкоду перейдите в справочнике **Номенклатура** в меню **Еще** – **Поиск по штрихкоду**.

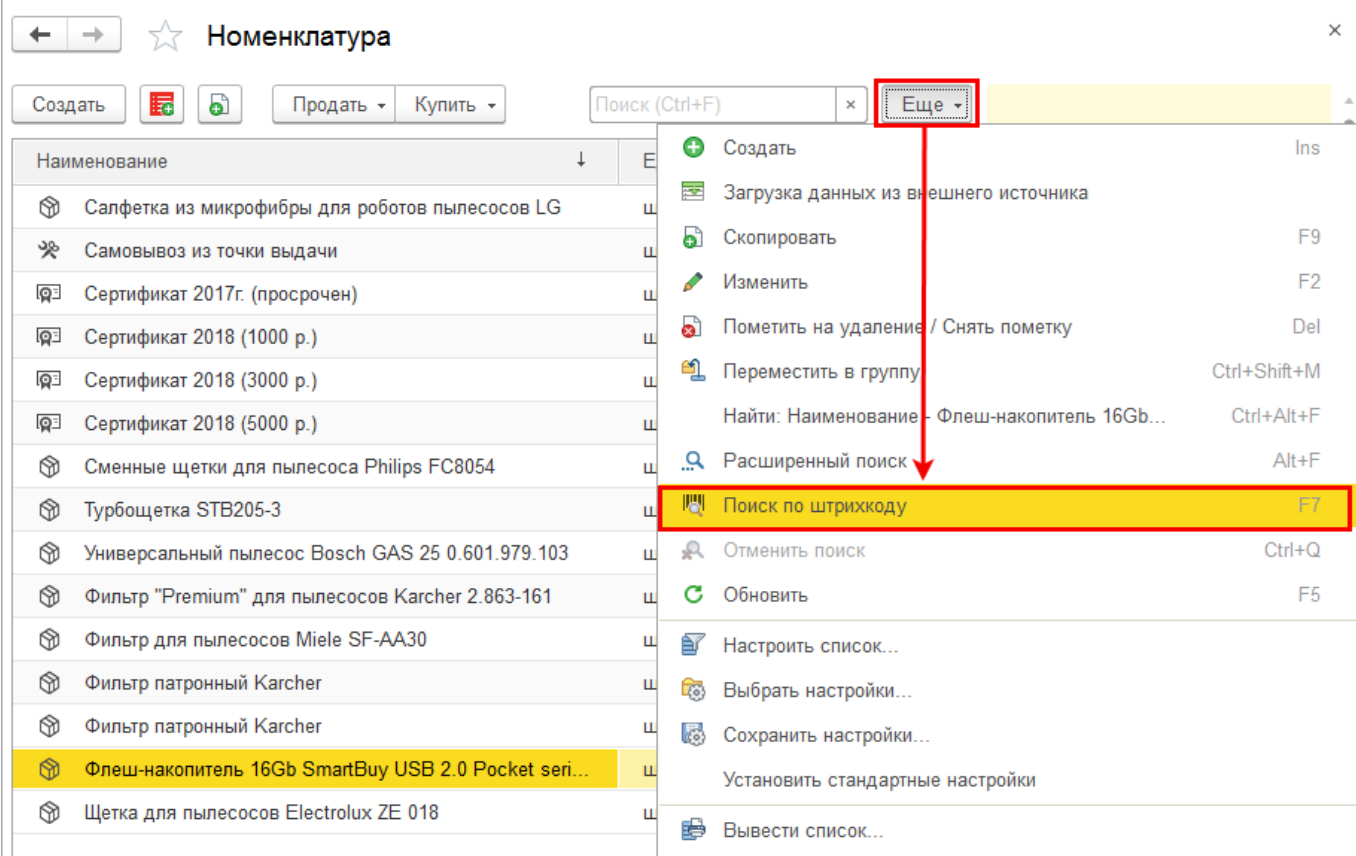

Введите штрихкод товара и нажмите **ОК**, будет выполнен поиск по штрихкоду сначала в вашей базе, а затем в сервисе "1С:Номенклатура".

Система предложит приобрести найденную карточку товара и создать на основании нее новую позицию номенклатуры. Если в сервисе по одному штрихкоду найдено сразу несколько подходящих карточек, между ними можно будет переключаться с

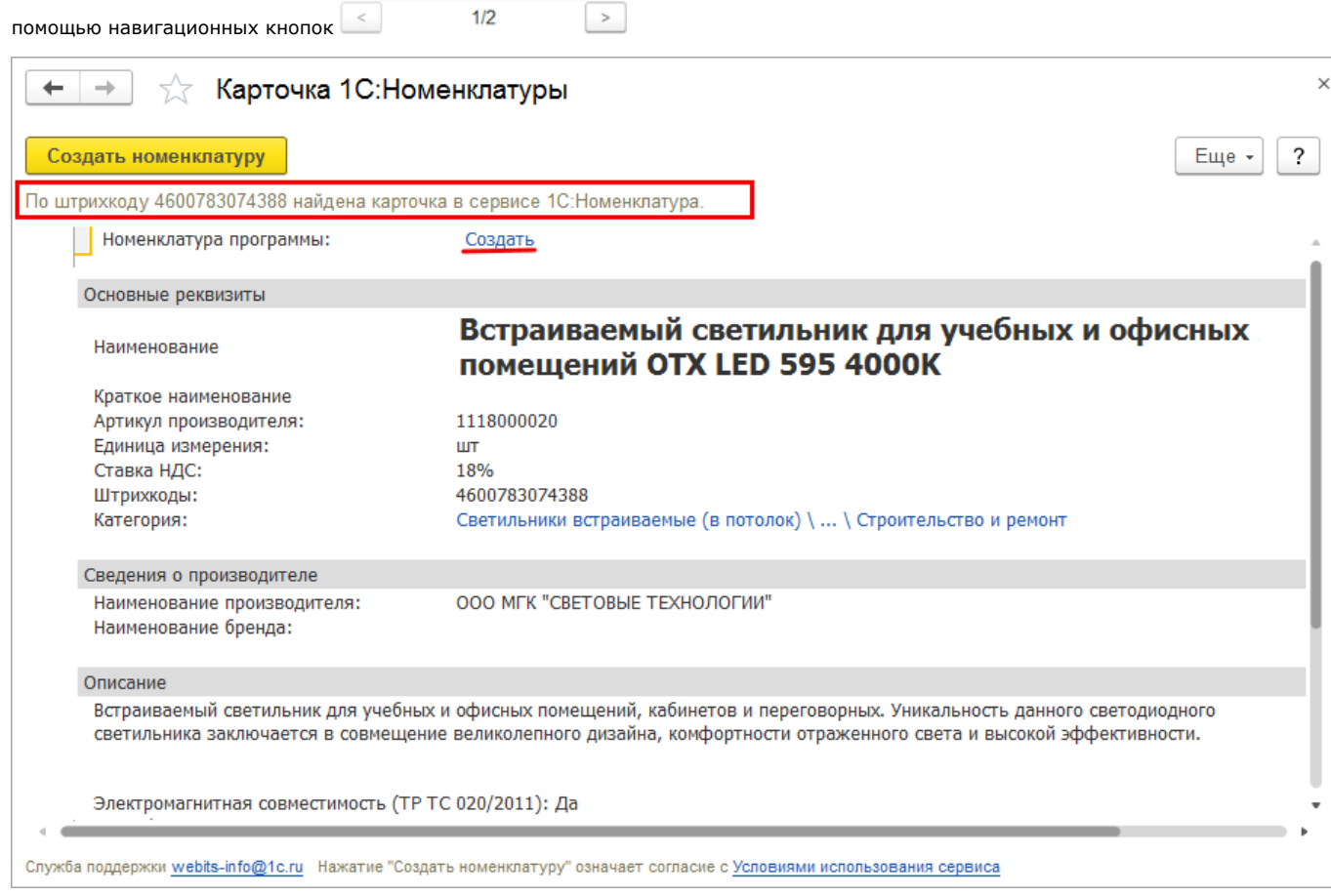

Если для товара в сервисе "1С:Номенклатура" присутствует подробное описание, картинки и дополнительные реквизиты они также будут загружены в базу.

Важно! Для загрузки дополнительных реквизитов потребуется **загрузить категории номенклатуры**.

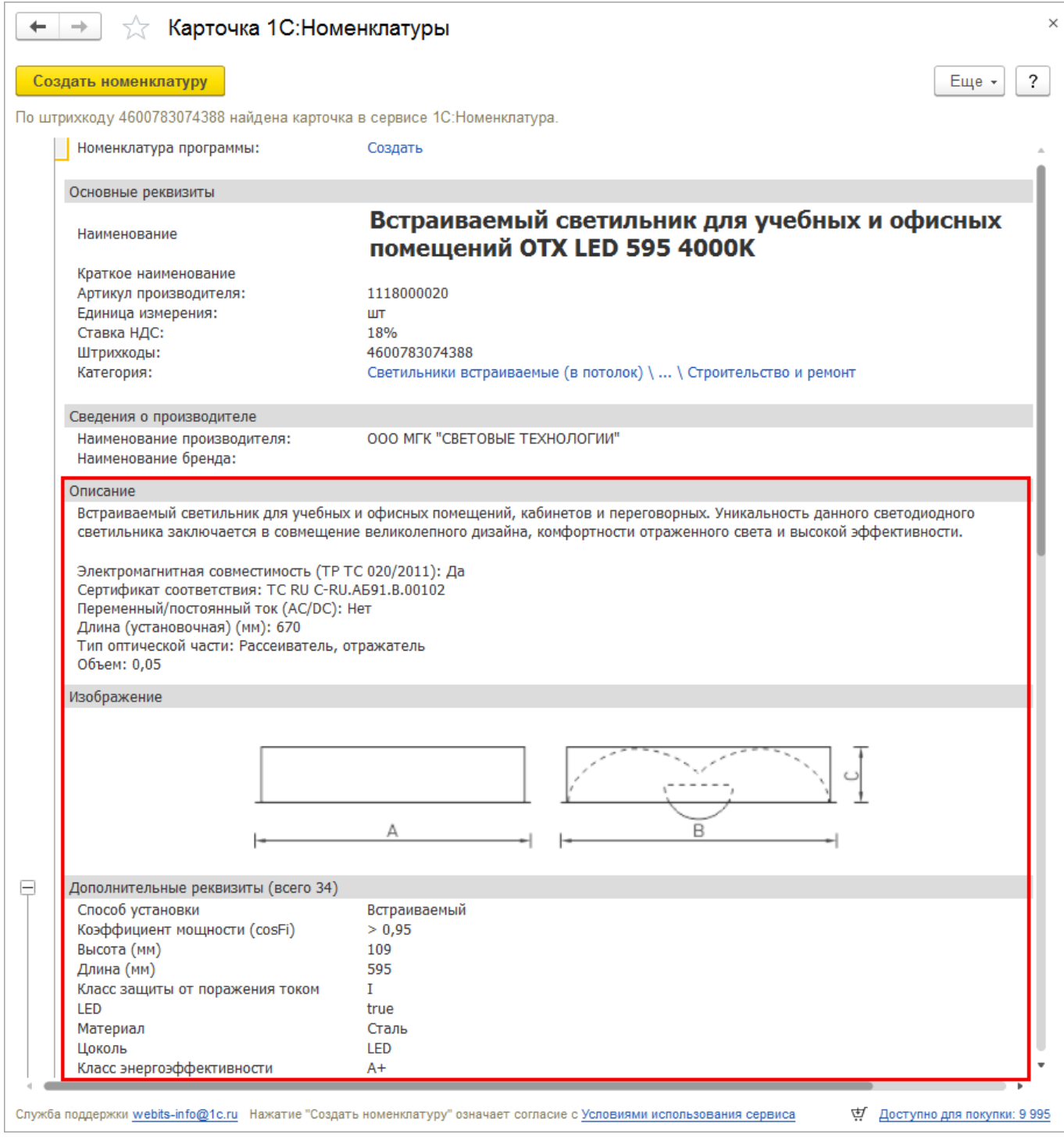

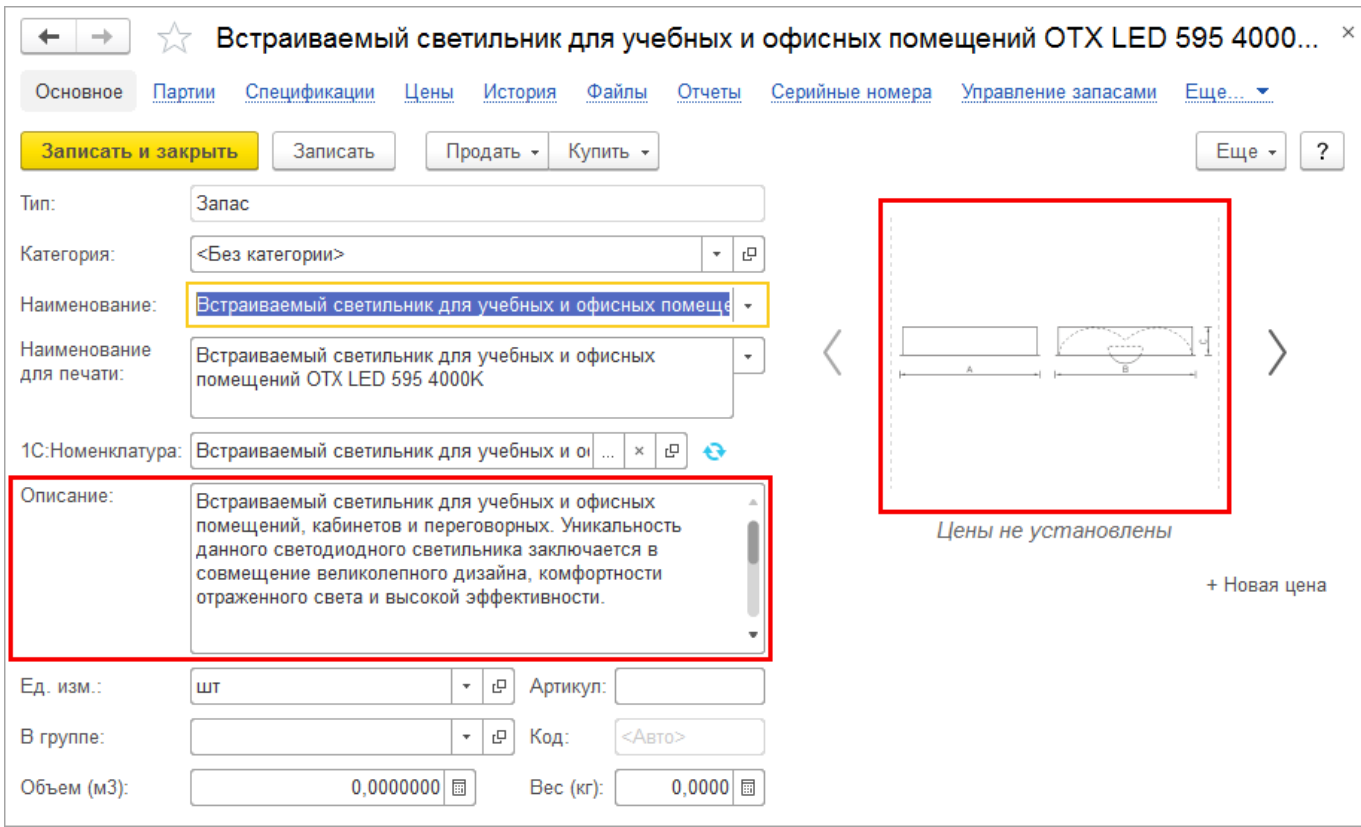

# **Загрузка категорий из сервиса**

Категории номенклатуры – инструмент для удобной классификации справочника "Номенклатура".

Категории позволяют быстро вносить данные для новых позиций номенклатуры на основании списка свойств и значений, поставляемого сервисом 1С:Номенклатура.

Для загрузки категорий из сервиса необходимо перейти в раздел **Компания –Номенклатура** и перейти по ссылке **Категории номенклатуры**.

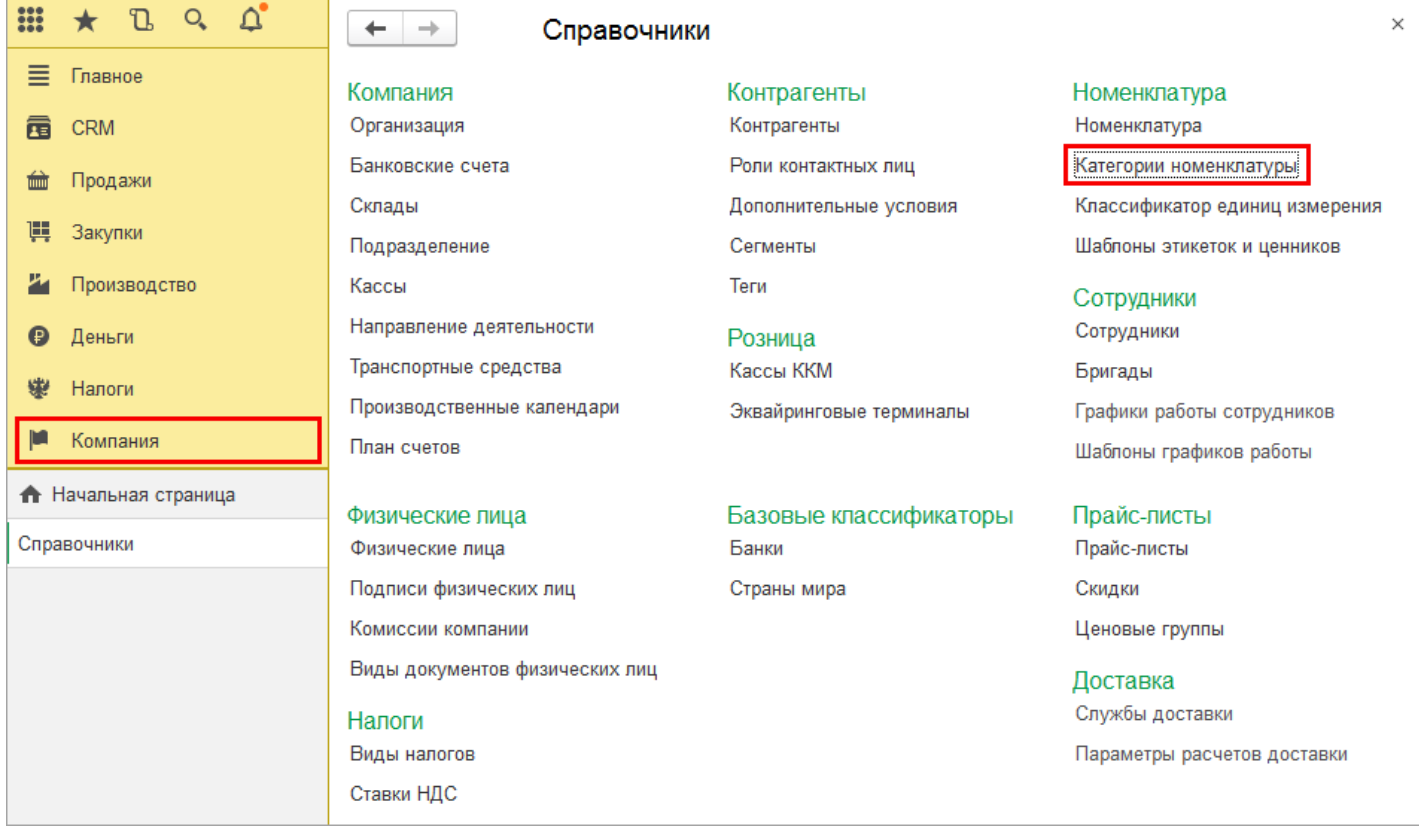

Откроется список всех категорий. Чтобы добавить новую категорию нажмите на кнопку **Добавить категорию из сервиса**.

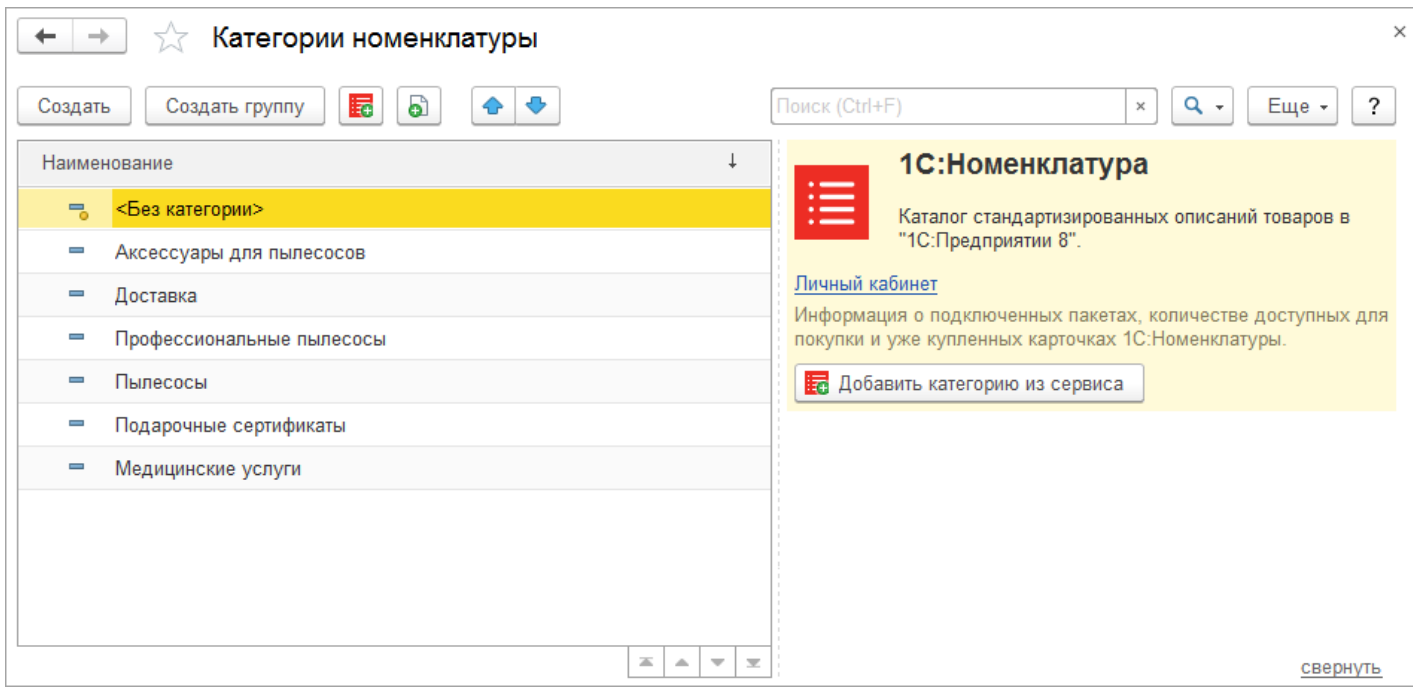

Выберите интересующие категории сервиса "1С:Номенклатура", отметив их флажками, и нажмите на кнопку **Загрузить категории**.

При выборе категории в дереве категорий доступен просмотр карточки – описание основных и дополнительных реквизитов категории. В поле **Вид номенклатуры** будет указано, загружена ли категория в базу 1С.

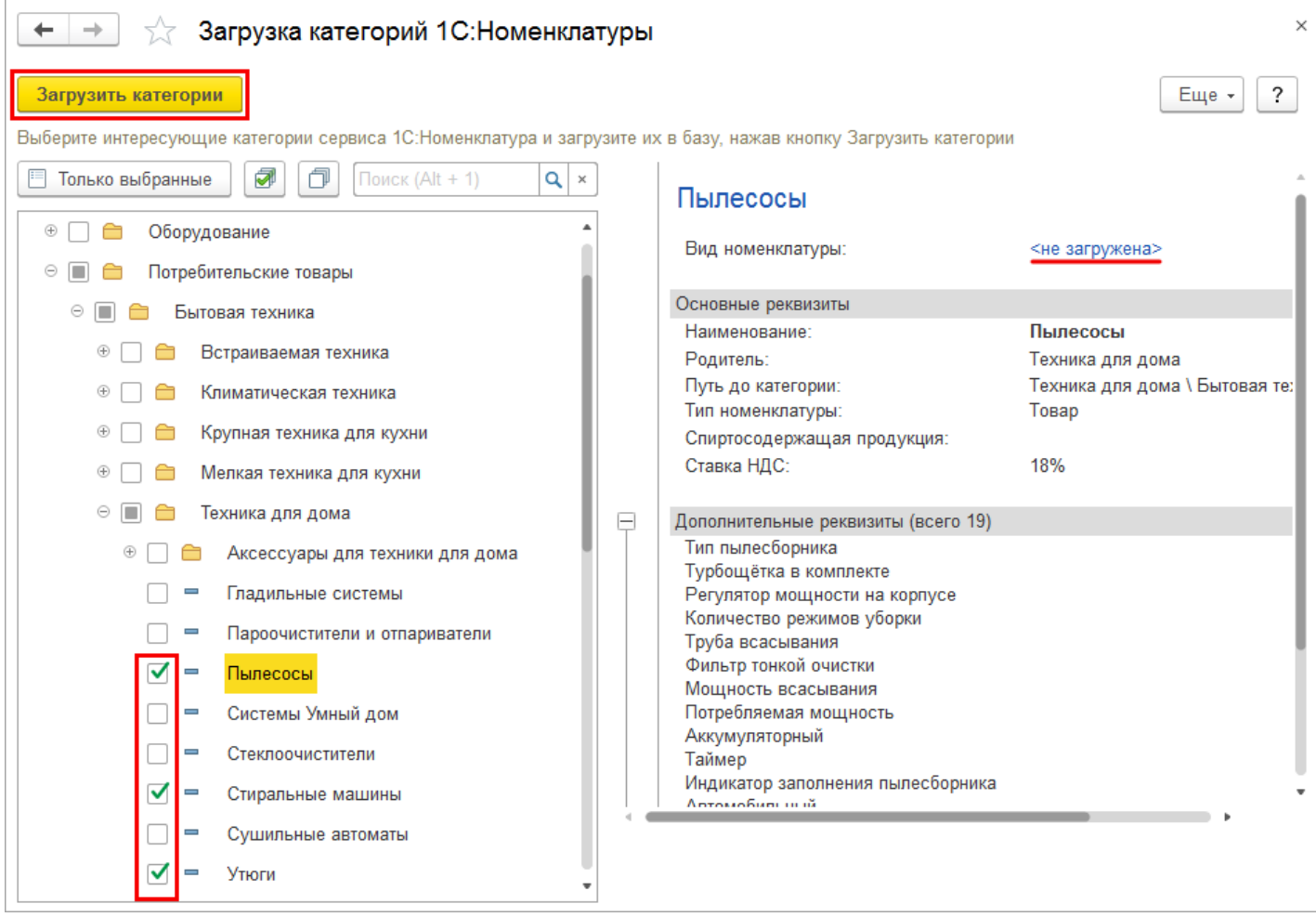

При успешной загрузке появится оповещение, что категории загружены. В справочнике **Категории номенклатуры** будут созданы новые элементы и заполнены по данным из сервиса 1С:Номенклатура.

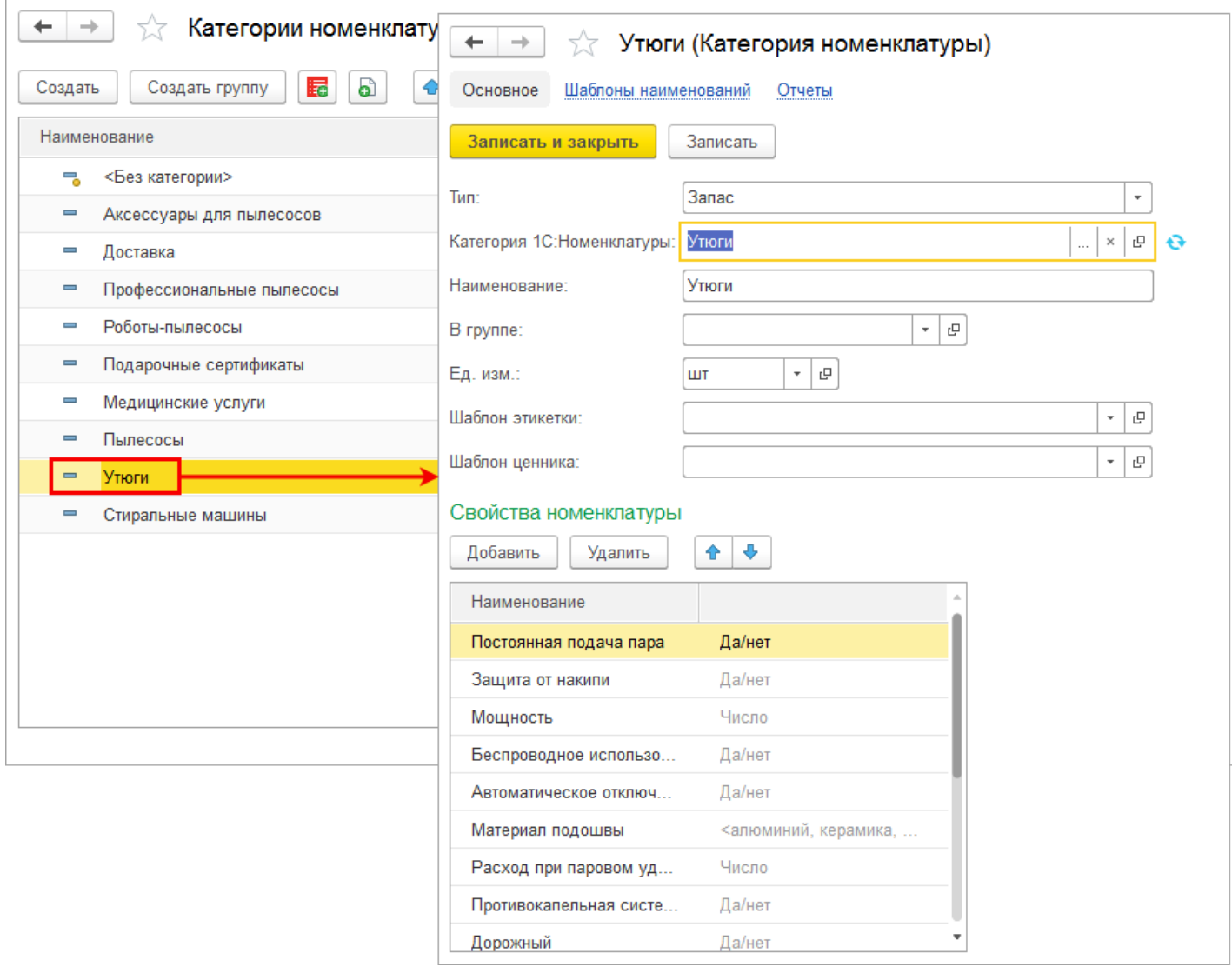

Загрузка категорий из сервиса 1С:Номенклатура также доступна в форме создания новой категории (из карточки или списка номенклатуры).

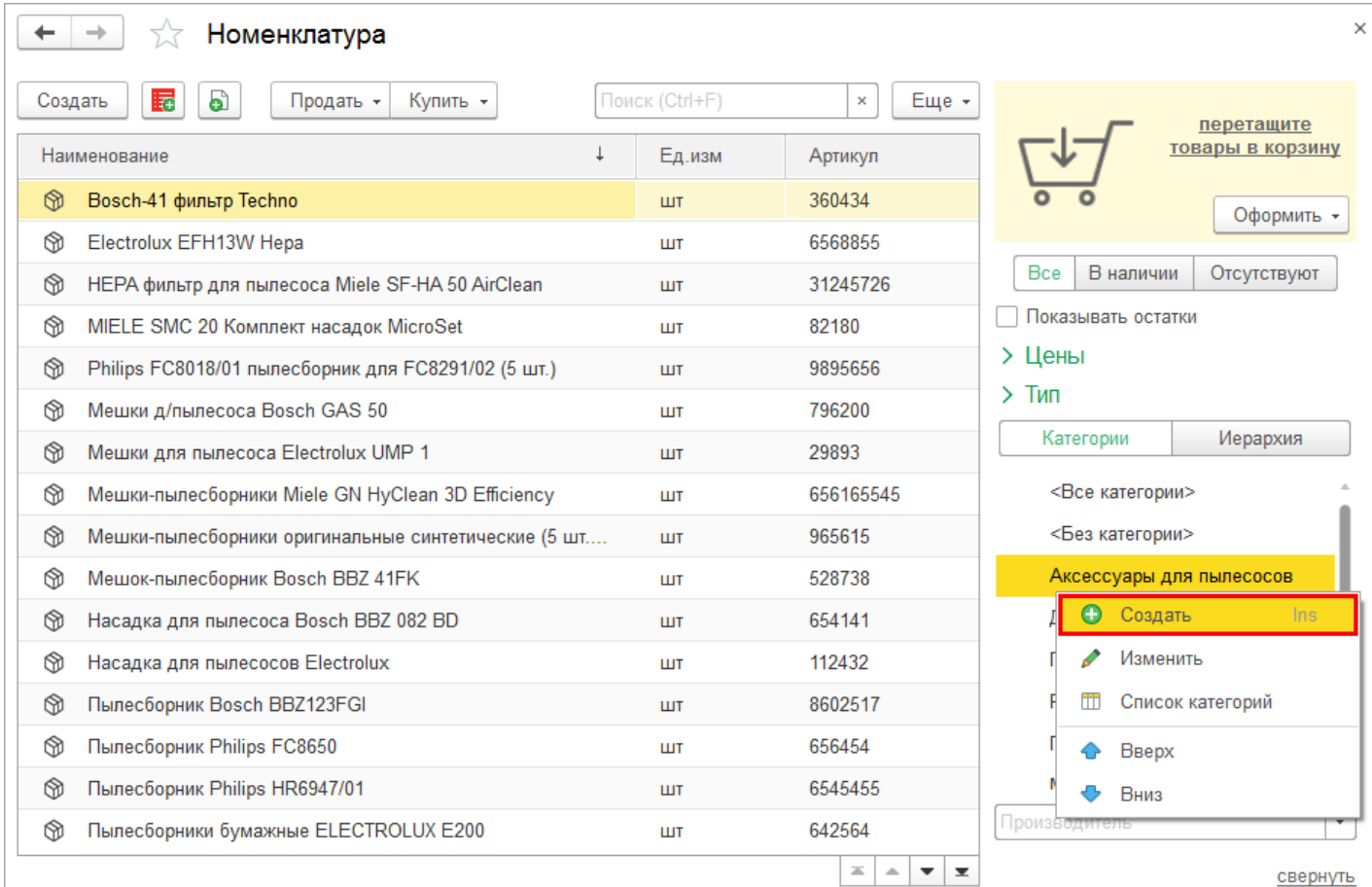

Для перехода к загрузке категории необходимо нажать на кнопку **Выбрать.**

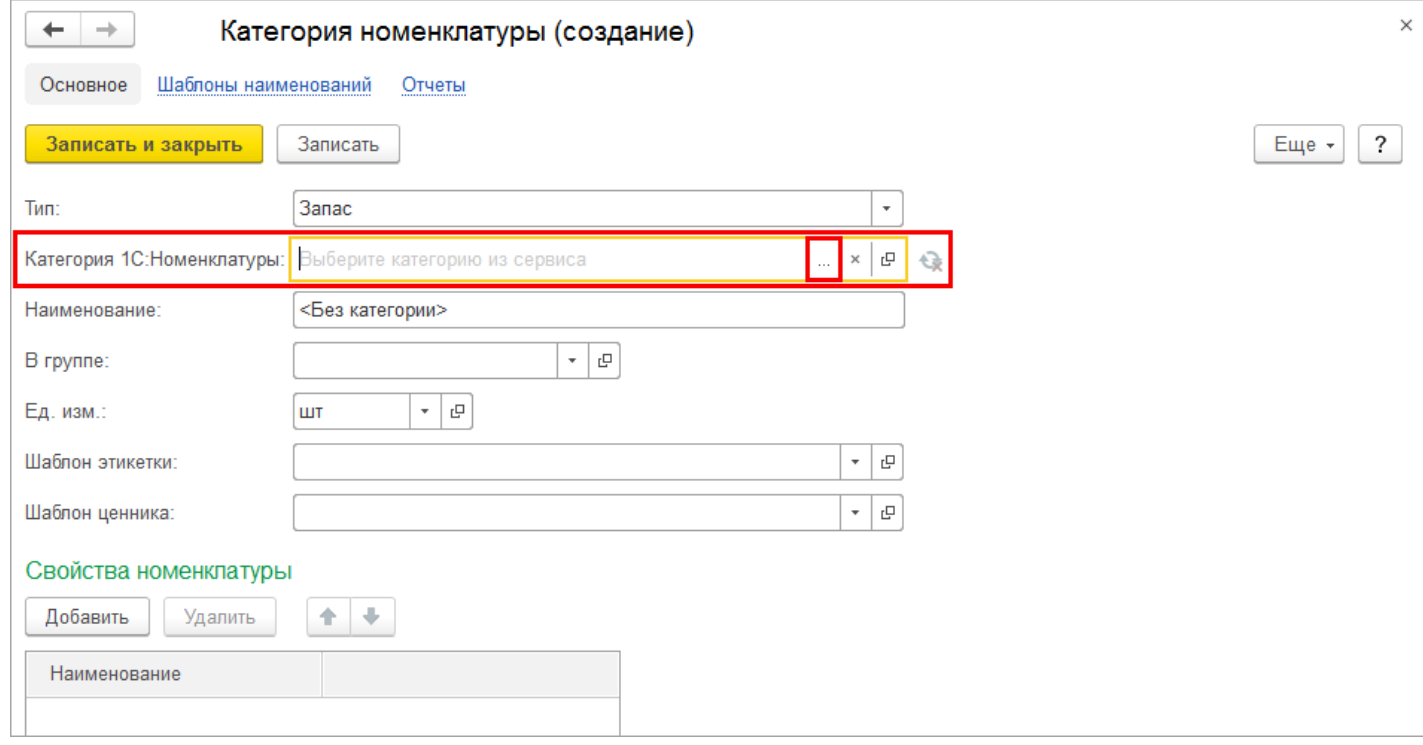

# **Сопоставление номенклатуры базы и сервиса**

С сервисом 1С: Номенклатура заводить новую номенклатуру стало намного удобнее.

В момент создания новой номенклатуры, система проверит наличие подходящих вариантов в сервисе 1С:Номенклатура по уже заполненным реквизитам.

В случае если подходящие варианты обнаружены, пользователь сможет привязать номенклатуру к карточке сервиса 1С:Номенклатура и заполнить открытый элемент на основании выбранной карточки.

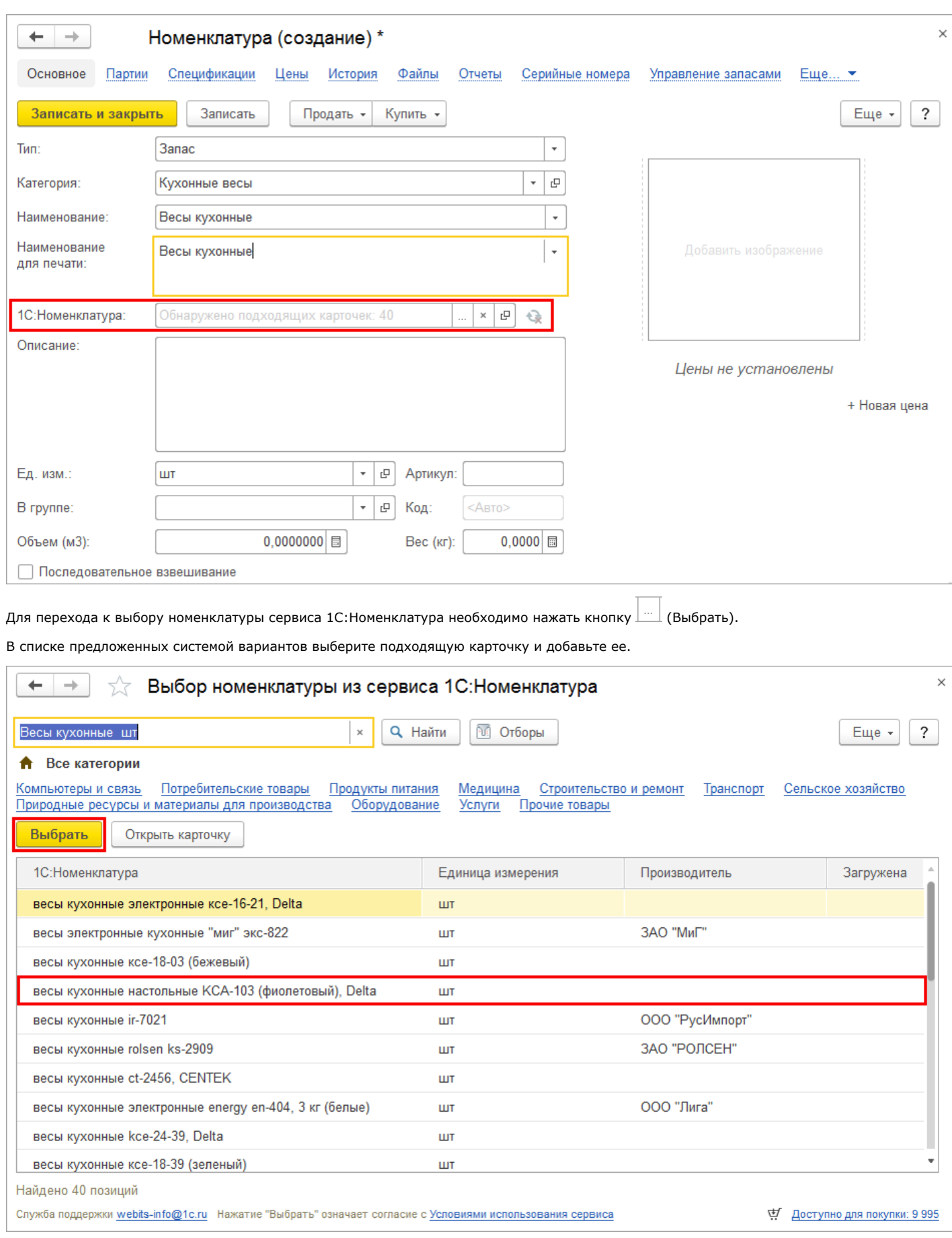

В форме элемента справочника **Номенклатура** будет заполнено поле 1С:Номенклатура. Обновление такой номенклатуры будет производиться в ручном режиме. Для автоматического обновления необходимо переключить вариант на **Автоматическое обновление**.

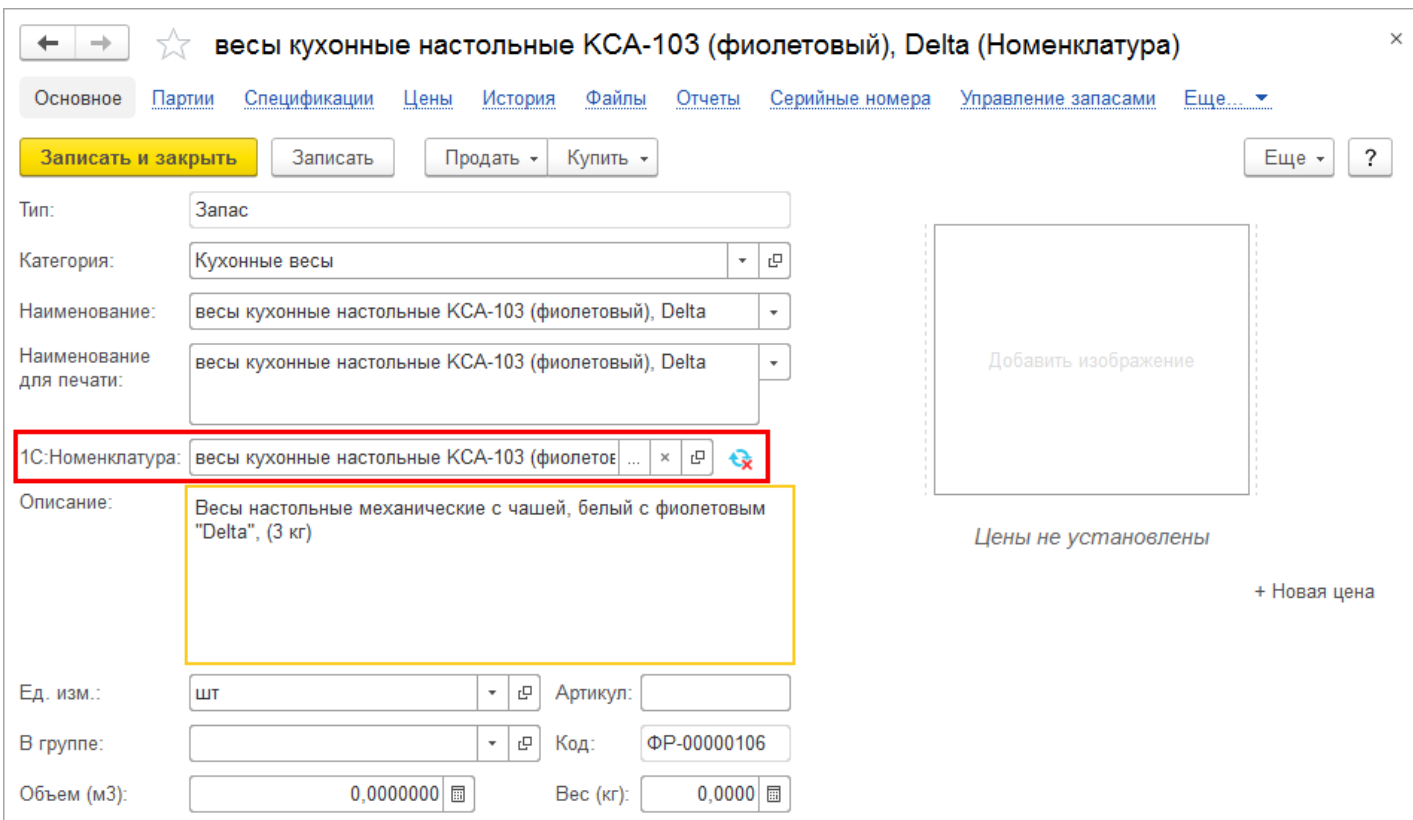

## **Сопоставление категорий номенклатуры и сервиса**

Привязка категорий к категориям сервиса 1С:Номенклатура осуществляется через поле выбора **Категория 1С:Номенклатуры** в карточке **Категории номенклатуры**.

Чтобы сопоставить категорию базы с категорией сервиса нажмите на кнопку **Выбрать** напротив поля **Категория 1С:Номенклатуры**.

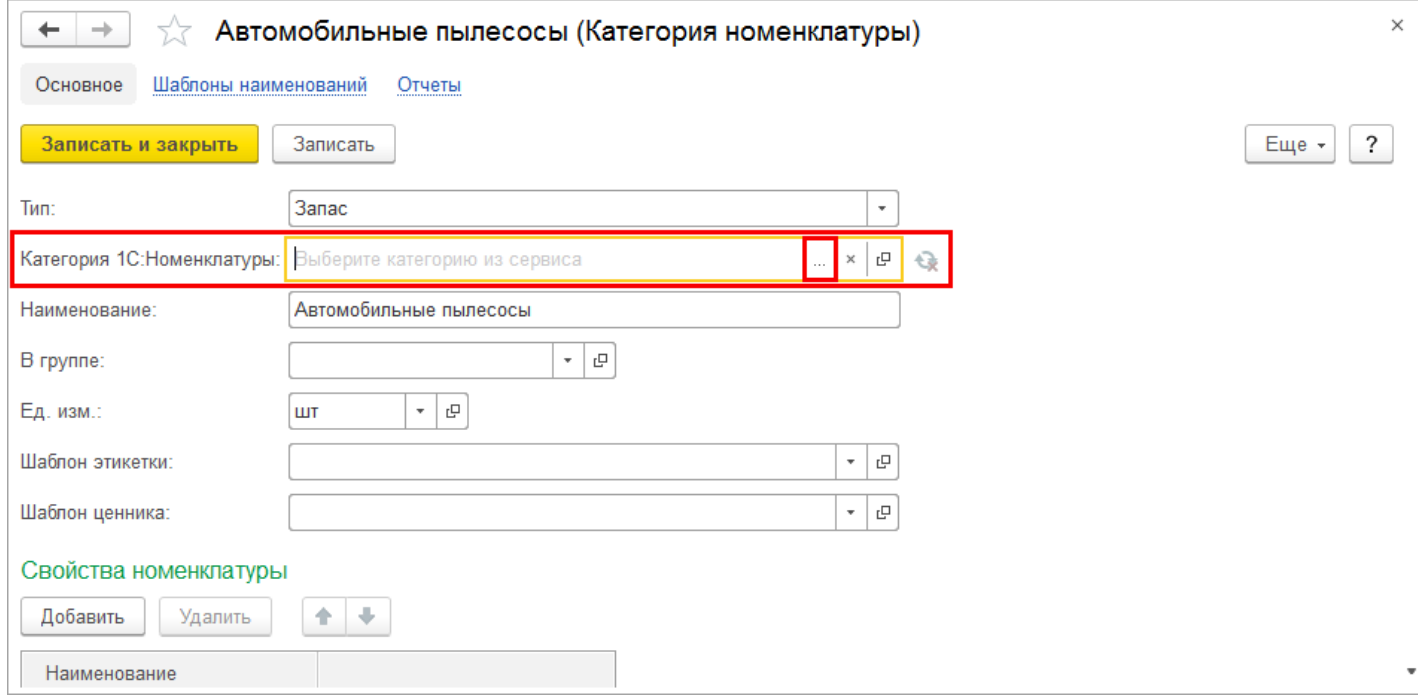

Будет открыта форма загрузки категорий 1С:Номенклатуры. Найдите подходящую категорию и нажать кнопку **Выбрать**.

Убедиться, что категория сервиса соответствует категории в вашей базе поможет е е описание в правой части формы.

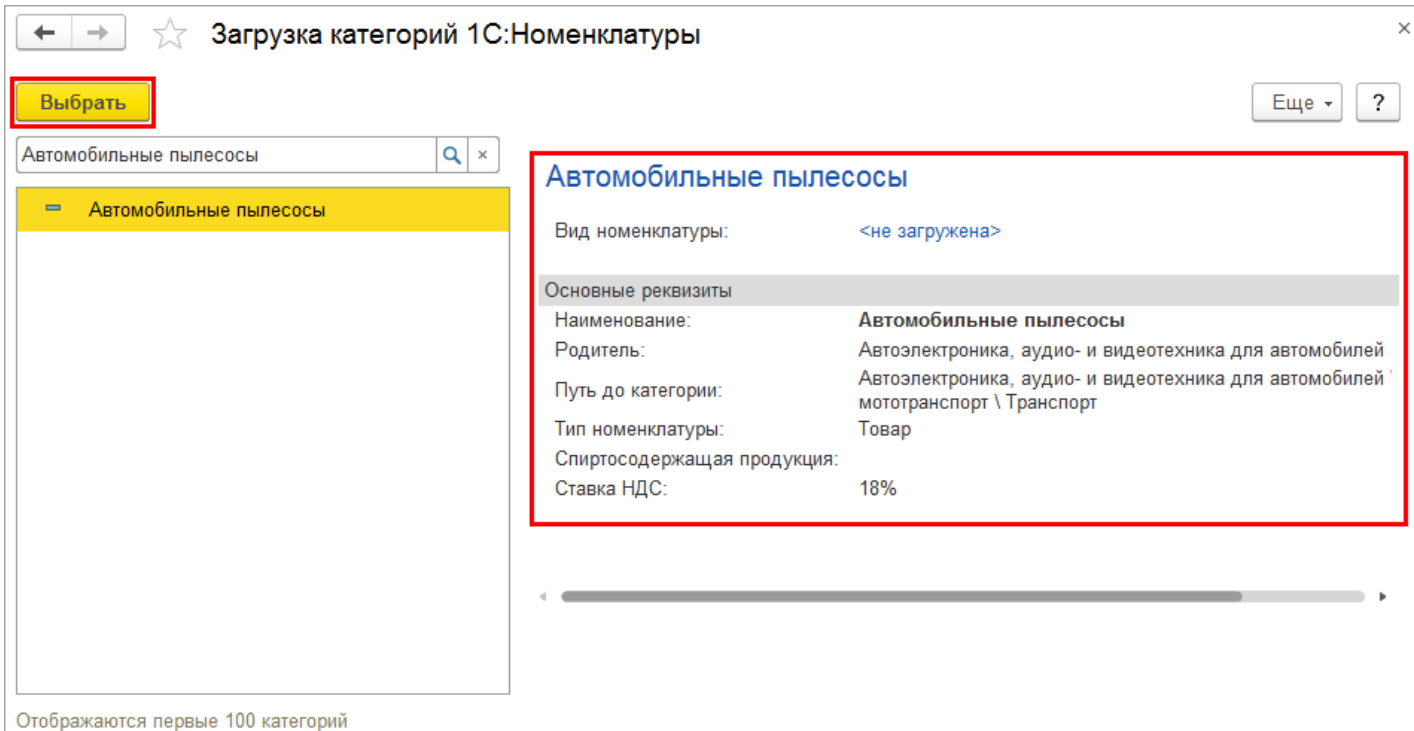

Обновление такой категории будет производиться в ручном режиме. После выбора категории можно сопоставить свойства категории, нажав кнопку **ручного обновления.**

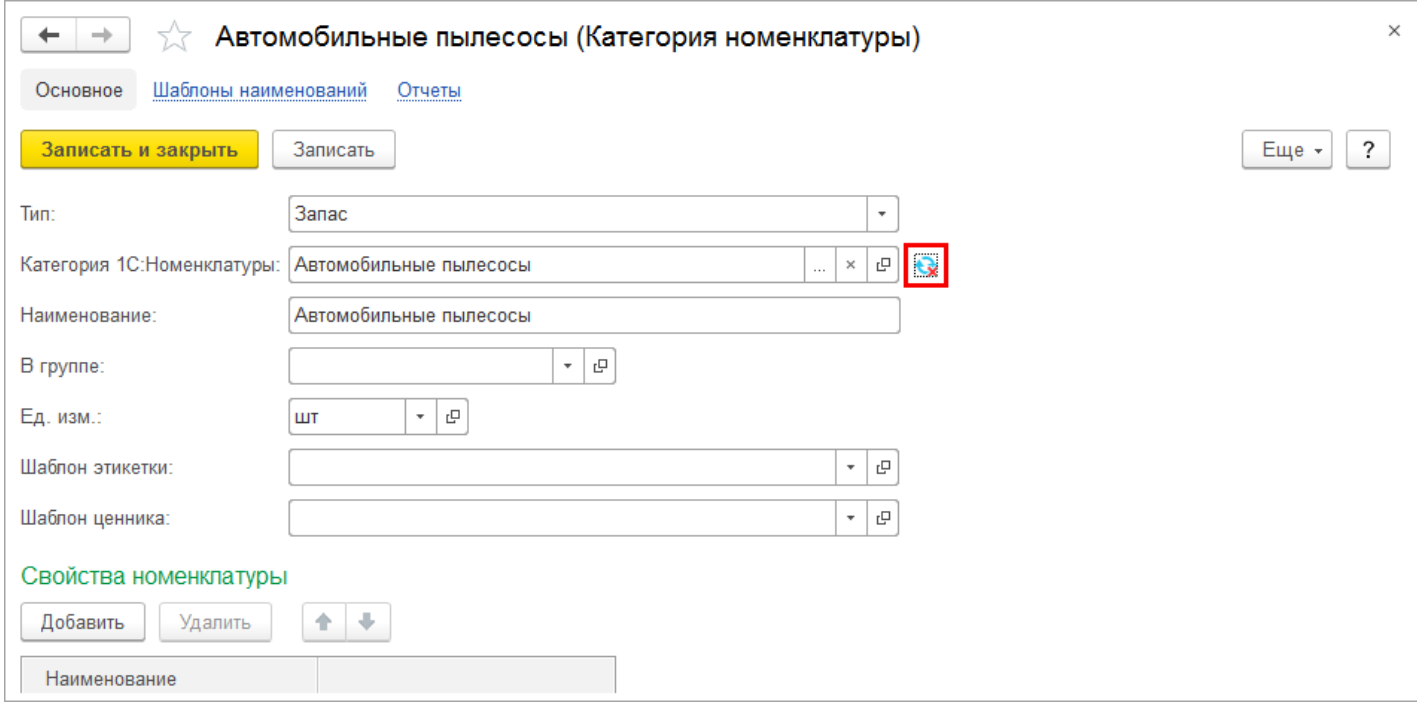

# **Обновление данных из сервиса 1С:Номенклатура**

Все позиции и категории номенклатуры, загруженные из сервиса, могут быть автоматически обновлены и дополнены данными сервиса 1С:Номенклатура.

Режим обновления определяется по следующим правилам:

- Для карточек товаров и категорий, загруженных из сервиса 1С:Номенклатура, по умолчанию будет установлен режим **Автоматическое обновление**.
- Для карточек товаров и категорий, сопоставленными с данными сервиса будет установлен режим **Ручное обновление**.

### **Обновление номенклатуры**

По умолчанию все карточки, загруженные из сервиса 1С:Номенклатура, обновляются автоматически. При необходимости можно переключить режим обновления на ручное — обновление будет происходить только при участии пользователя.

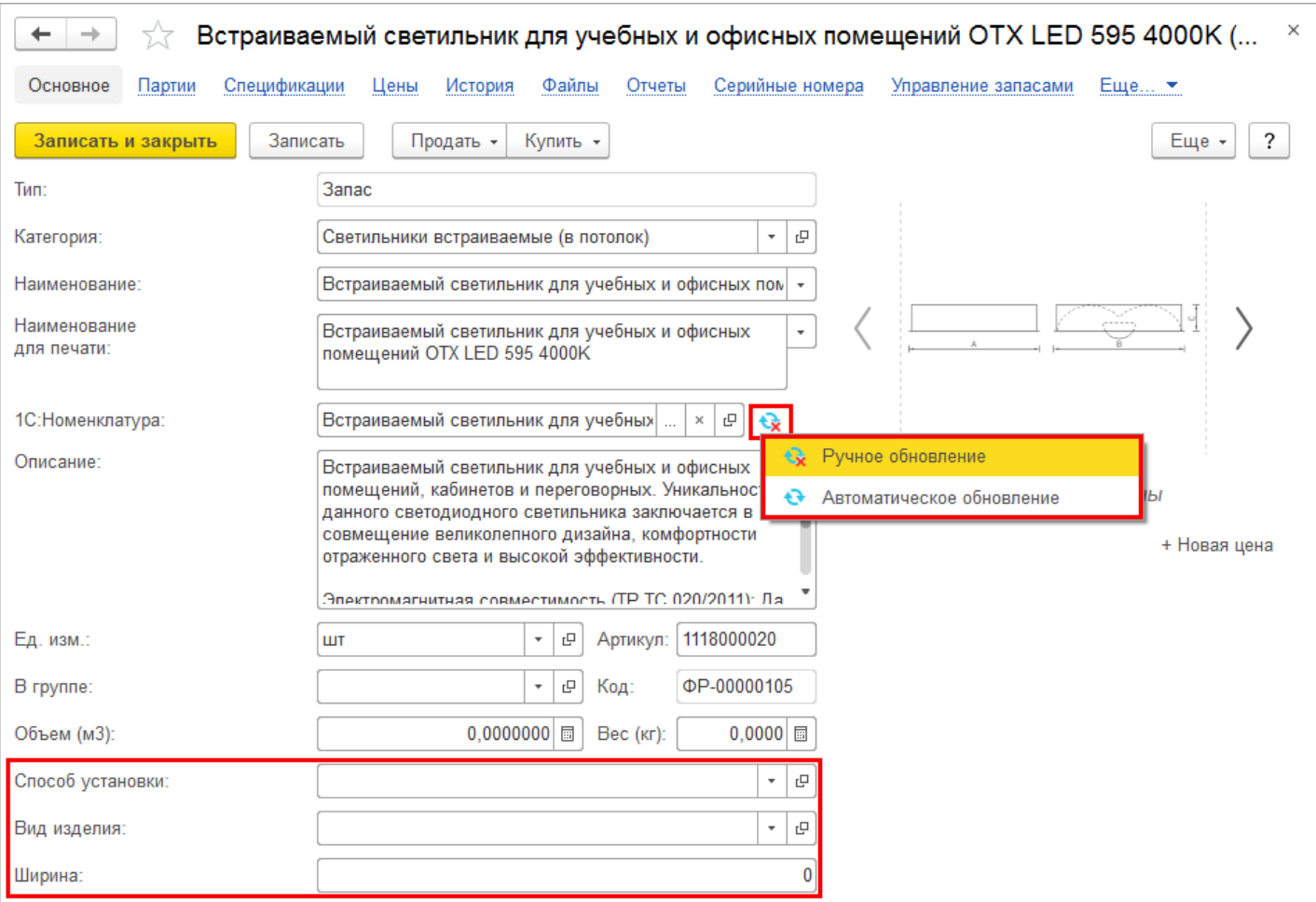

В режиме ручного обновления, после нажатия команды **Обновить – Ручное обновление** будет открыто окно **Обновление номенклатуры**.

В нем в режиме сравнения будут отображены все реквизиты карточки. Для реквизитов, которые не требуют обновления, необходимо снять флаг.

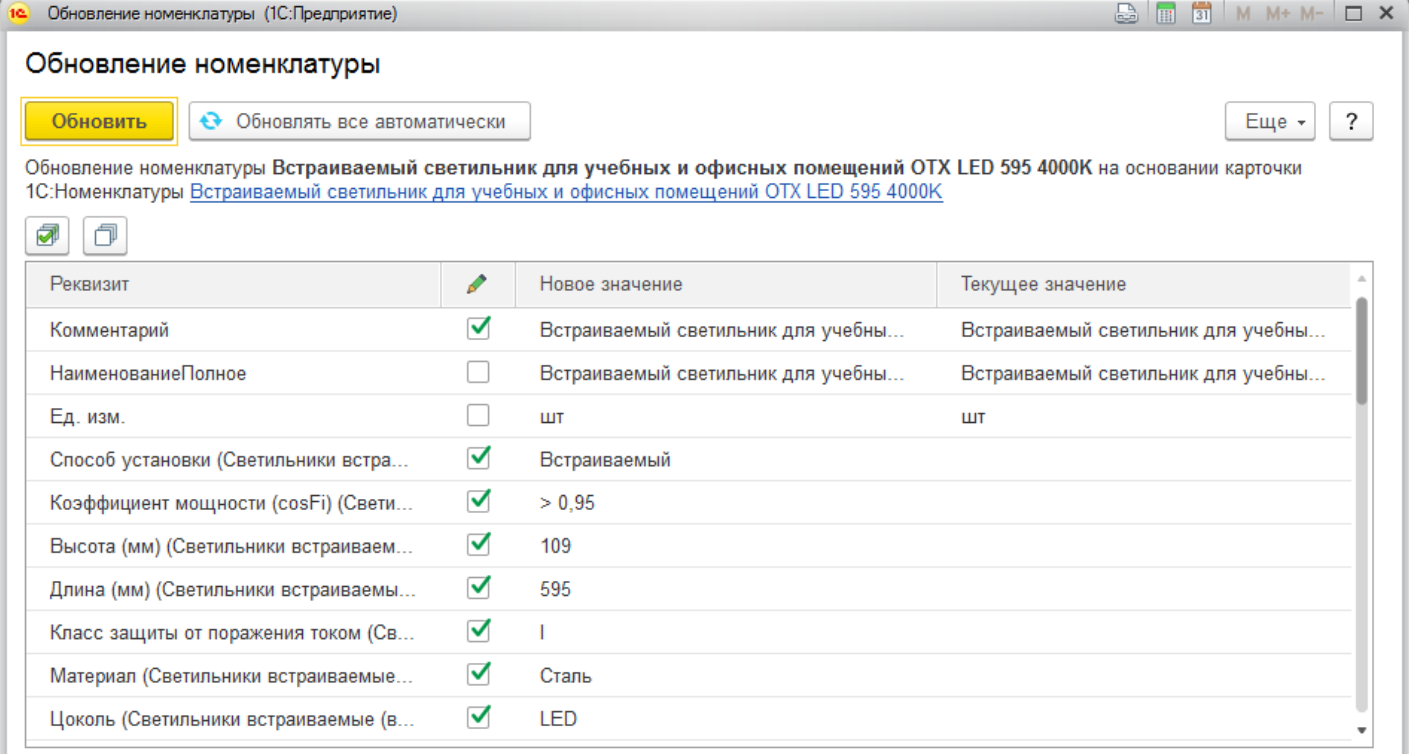

После нажатия на кнопку **Обновить**, данные будут подставлены в карточку.

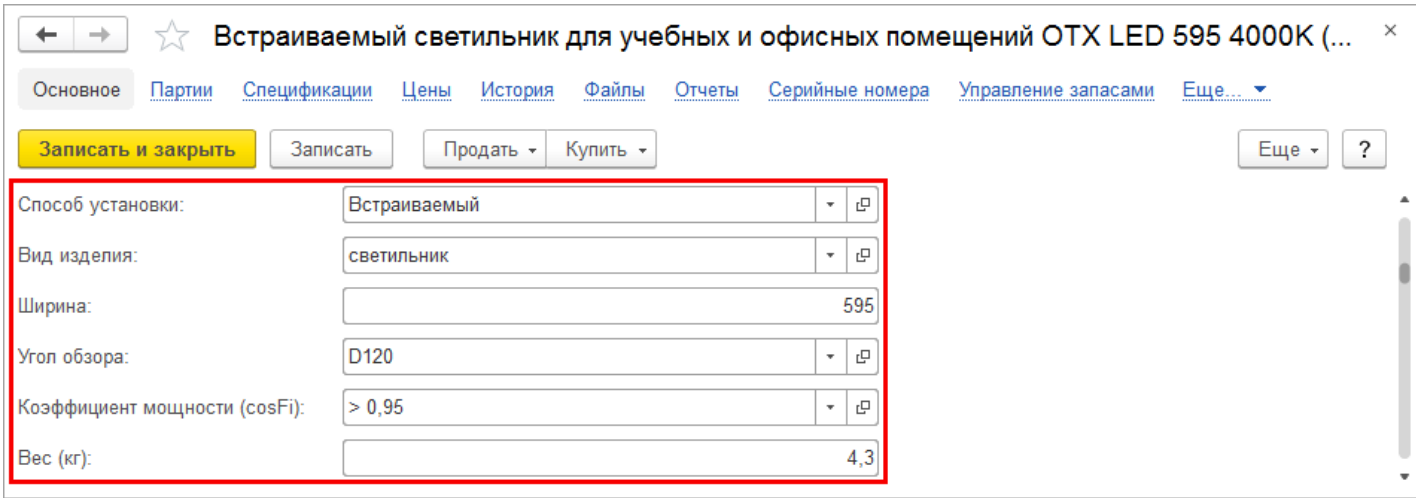

**Категория номенклатуры** может быть не сопоставлена с **категорией** сервиса 1С:Номенклатура, из–за чего часть информации может не подгружаться.

В этом случае выводится соответствующее уведомление.

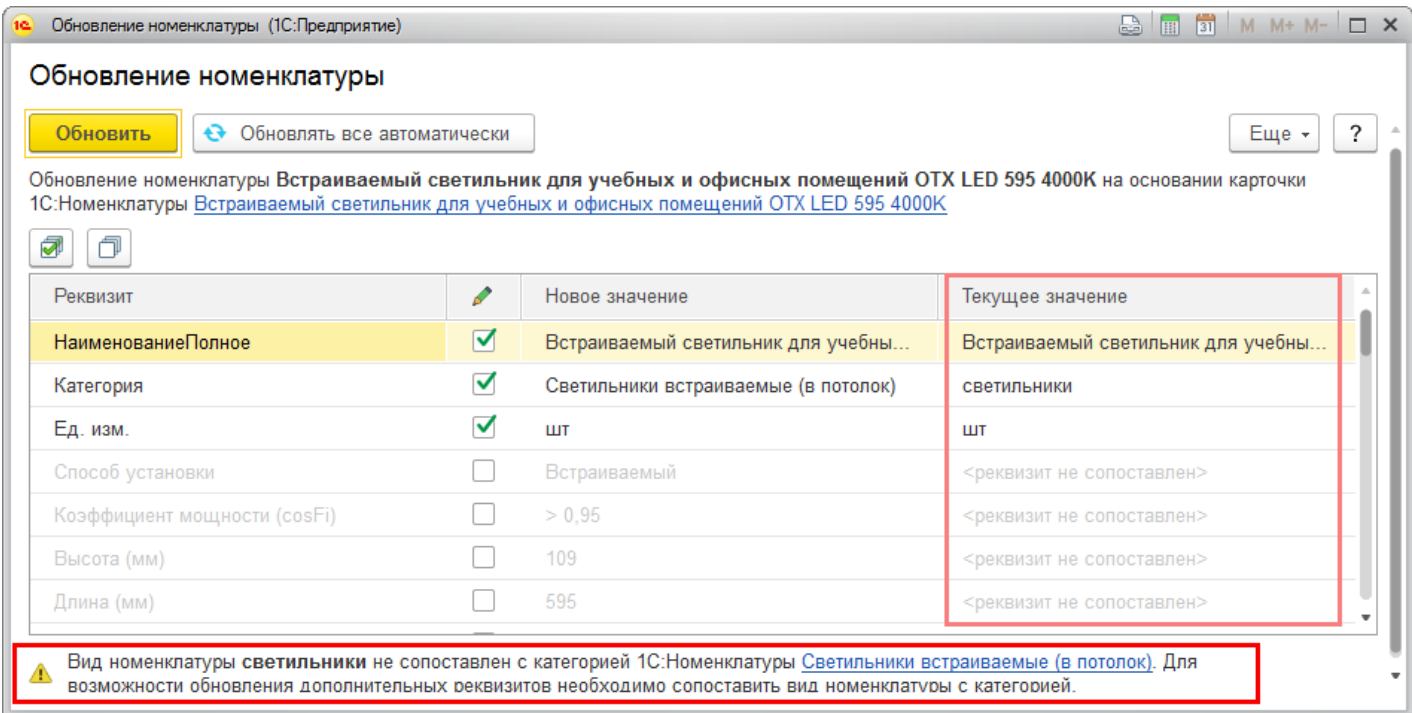

После сопоставления категории базы с категорией 1С:Номенклатуры станут доступны для обновления дополнительные реквизиты.

#### **Обновление категорий номенклатуры**

Аналогично карточкам товара можно обновлять категории номенклатуры, для которых установлен режим – **Ручное обновление**.

Для обновления данных из сервиса 1С:Номенклатура, после нажатия команды **Обновить – Ручное обновление** будет открыто окно **Заполнение вида номенклатуры**.

Если реквизиты категории номенклатуры в вашей базе отличаются от значений в сервисе **1С:Номенклатура**, они отображаются в списке реквизитов.

Снимите флаг для реквизитов, которые не требуют обновления.

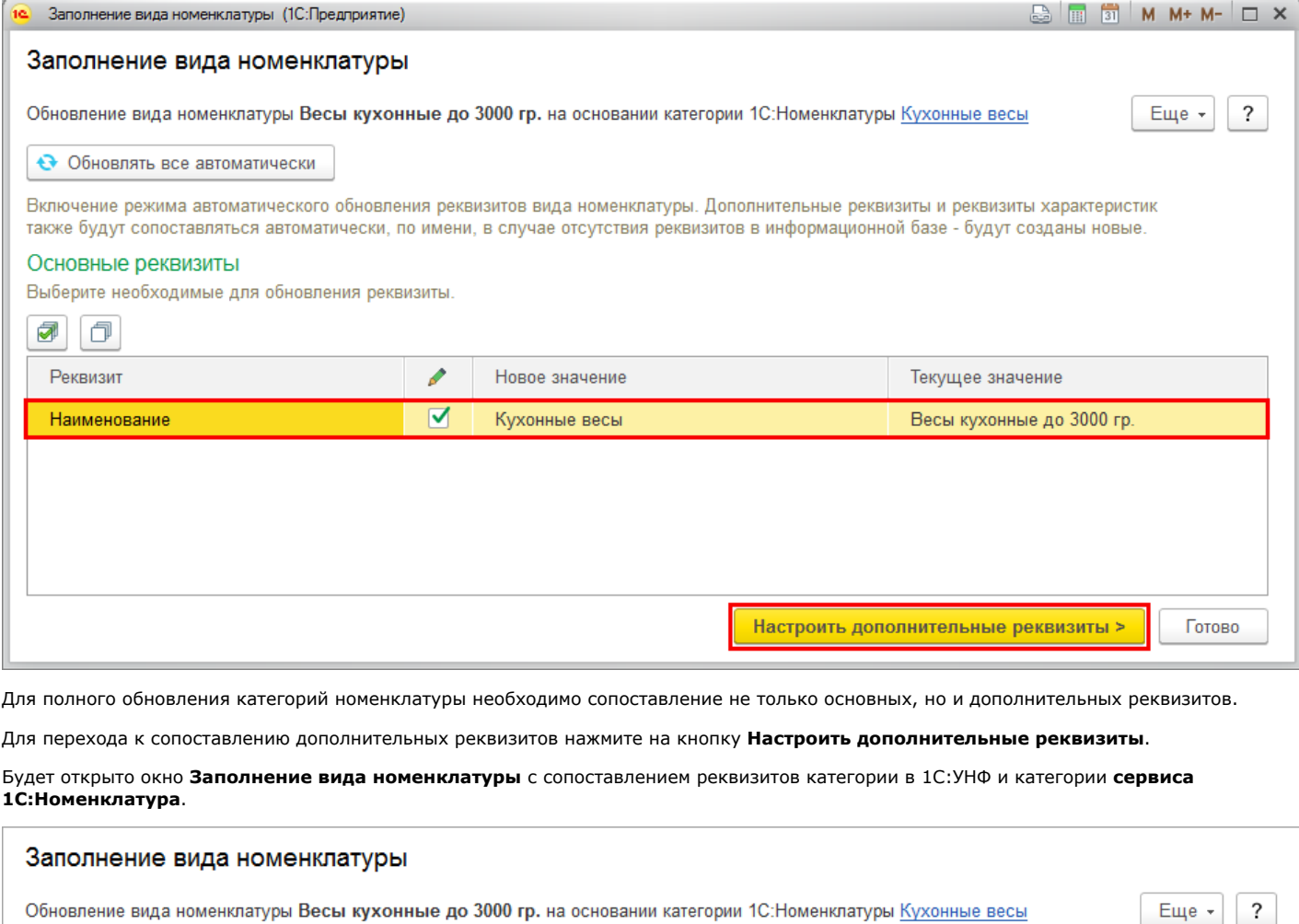

#### • Обновлять все автоматически

Включение режима автоматического обновления реквизитов вида номенклатуры. Дополнительные реквизиты и реквизиты характеристик<br>также будут сопоставляться автоматически, по имени, в случае отсутствия реквизитов в информацион

#### Дополнительные реквизиты

Сопоставьте реквизиты вида номенклатуры с реквизитами категории 1С:Номенклатуры, чтобы использовать дополнительные реквизиты номенклатуры.

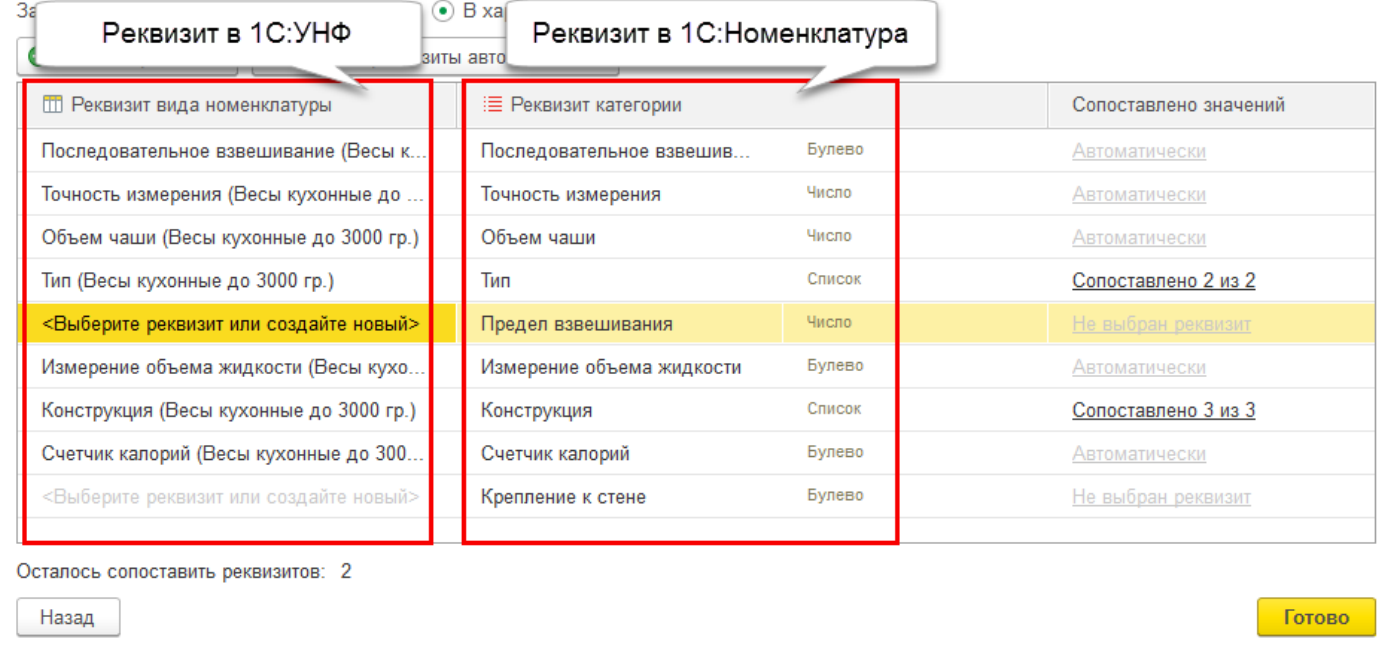

 В случае совпадения имени дополнительного реквизита с именем реквизита в сервисе 1С:Номенклатура соответствие будет установлено автоматически.

Если реквизит заполняется выбором из списка значений, то сопоставление значений потребуется установить вручную, перейдя по гиперссылке колонки **Сопоставлено значений**.

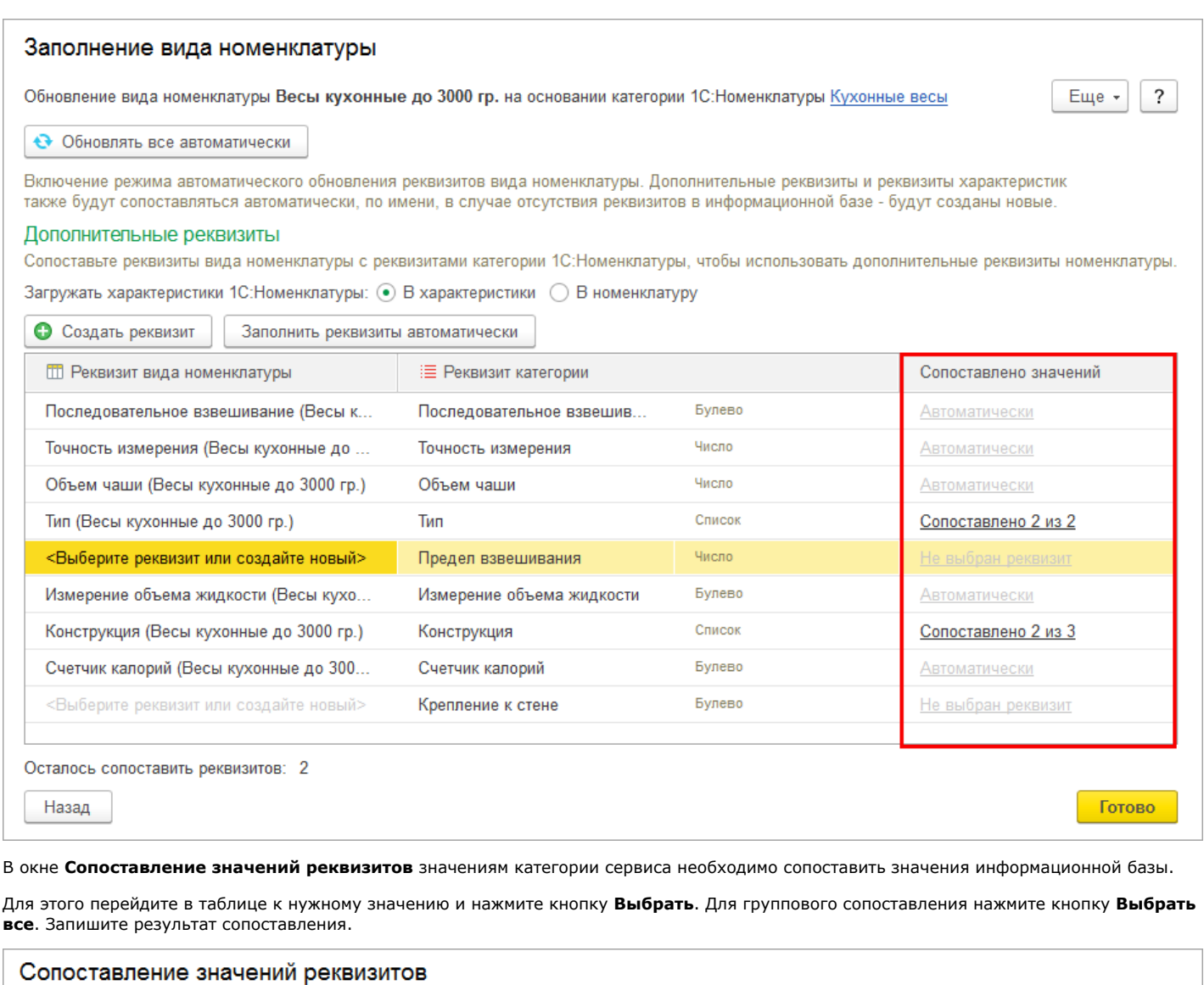

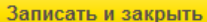

Сопоставьте значения реквизитов текущей информационной базы и сервиса 1С:Номенклатура. Для автоматического сопоставления нажмите кнопку Выбрать все.

 $\overline{?}$ 

Еще \*

Сопоставление значений реквизита <mark>Конструкция (Весы кухонные до 3000 гр.)</mark> вида номенклатуры <mark>Весы кухонные до 3000 гр.</mark> и категории<br>1С:Номенклатуры <u>Кухонные весы</u>

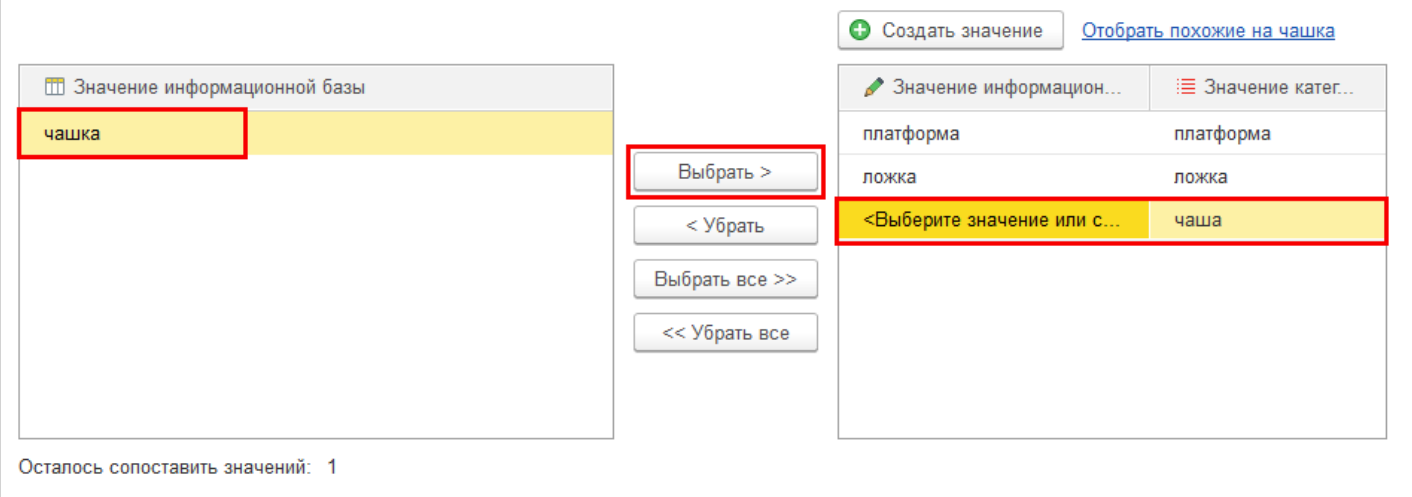

Если в базе нет значений, соответствующих значениям категории в сервисе, их можно создать, нажав на кнопку **Создать реквизит**.

## Дополнительные реквизиты

.<br>Сопоставьте реквизиты вида номенклатуры с реквизитами категории 1С:Номенклатуры, чтобы использовать дополнительные реквизиты номенклатуры.

Загружать характеристики 1С:Номенклатуры: ⊙ В характеристики © В номенклатуру

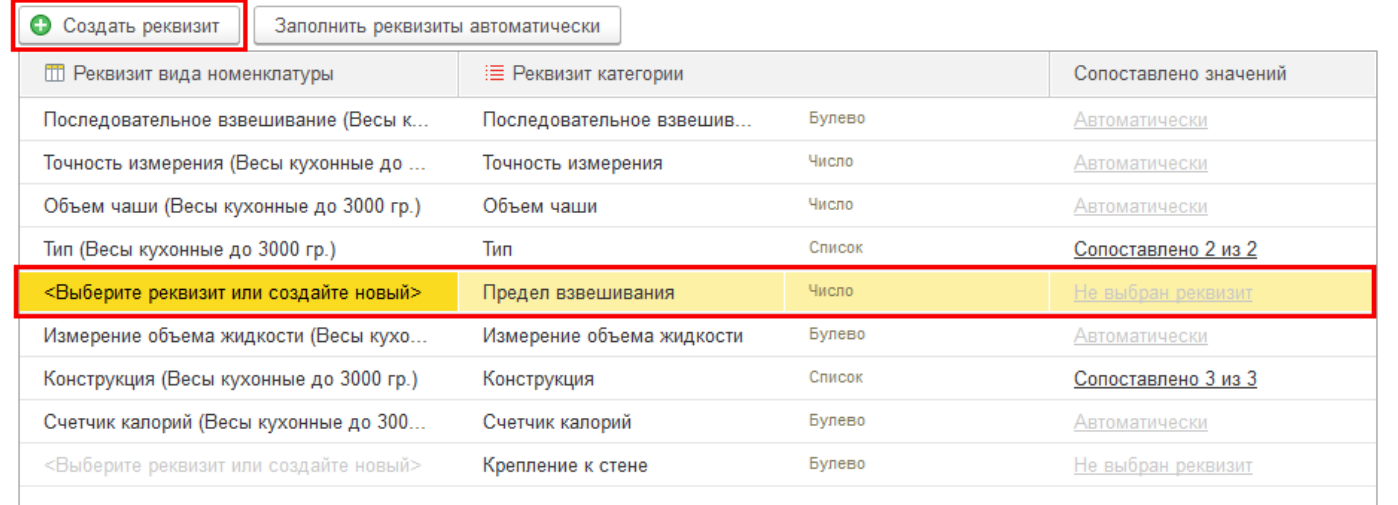